$\binom{EN}{}$ 

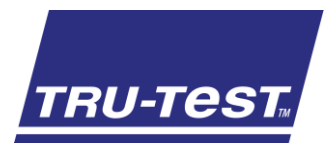

# QUICKSTART GUIDE **XRS2 Stick Reader**

This quickstart guide provides basic instructions for setting up and using your XRS2 Stick Reader.

### **Contents**

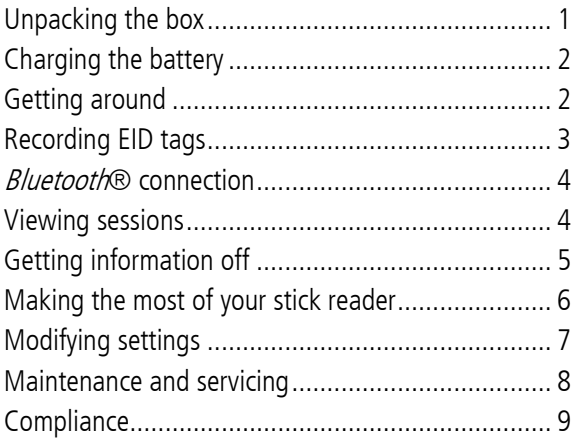

For further information, view the reference information on the supplied USB flash drive or visit www.tru-test.com.

830488 Issue 4 08/2016 Tru-Test Limited, 2016. All rights reserved.

# <span id="page-0-0"></span>**1** Unpacking the box

Check that you have all of these items. If anything is missing, contact your supplier.

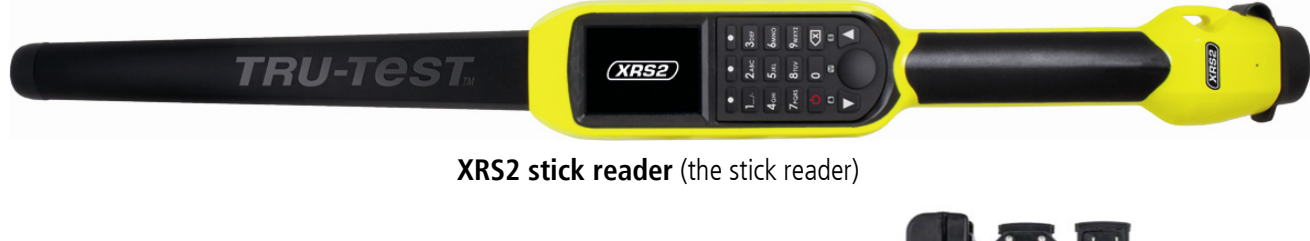

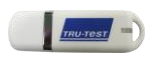

**USB flash drive** contains Data Link software and for charging. It also connects the reference information

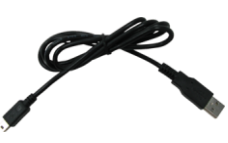

**USB cable** stick reader to a PC.

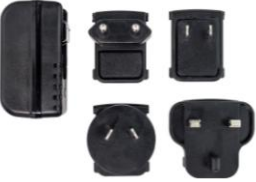

**Mains power adaptor** and power plugs for different countries.

#### <span id="page-1-0"></span>Caution!

- Use only the power adaptor and cables supplied.
- Do not charge the battery if the temperature is less than 5 °C (41 °F), or greater than 40 °C (104 °F).

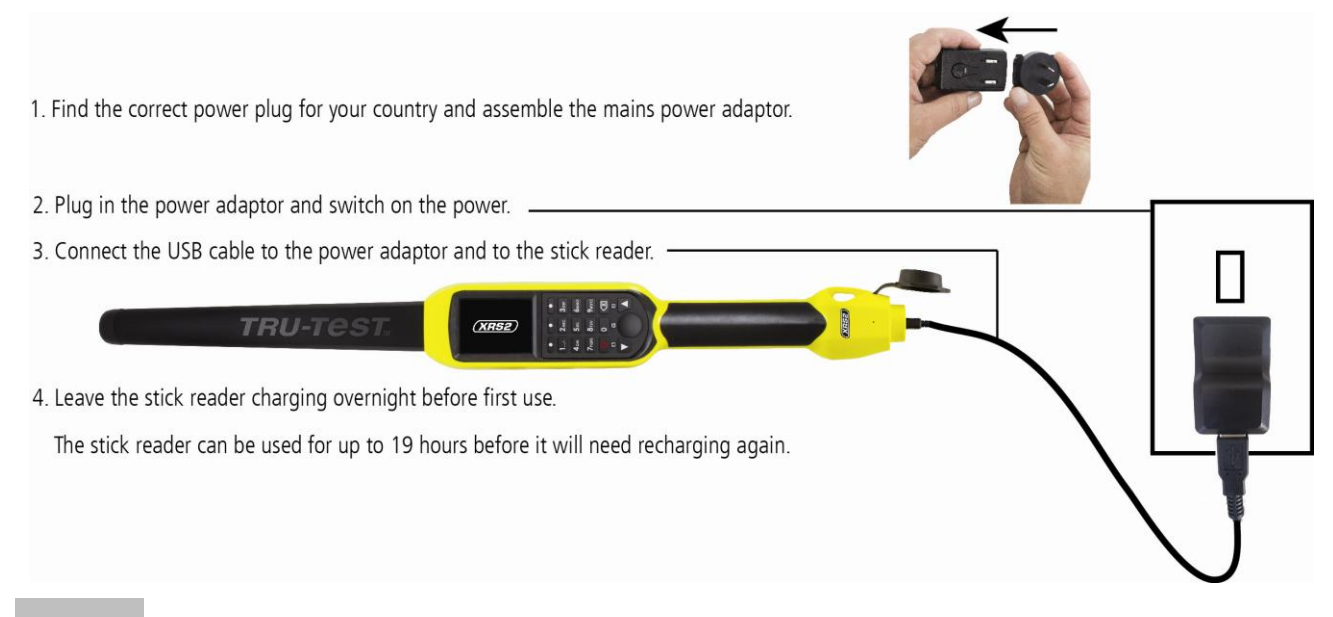

# <span id="page-1-1"></span>Getting around

# Parts of the stick reader

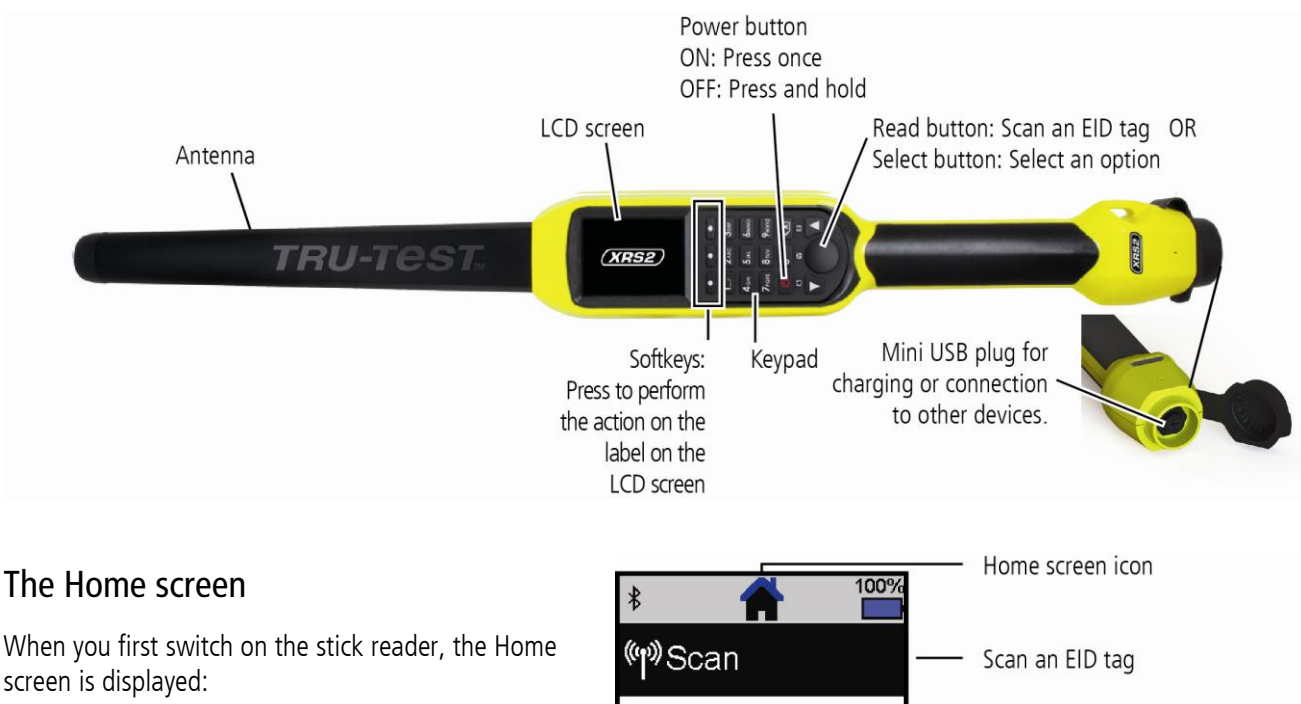

Scroll through the options using the arrow keys  $\Box$ and  $\blacksquare$  and choose an option using the Select button.

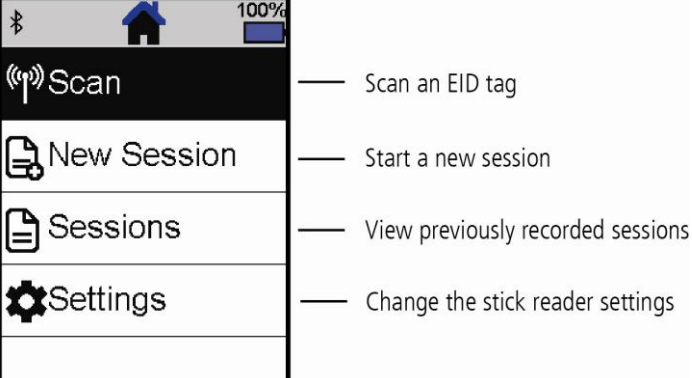

 $\binom{EN}{n}$ 

### <span id="page-2-0"></span>Ways of using the stick reader

The stick reader can be used in two ways:

- 1. Standalone the stick reader saves each scanned tag in its internal memory. These records can be transferred afterwards, as described in Section 7 – Getting information off.
- 2. Connected the EID reader immediately transmits every scanned tag to a connected device, such as a weigh scale indicator.

### Recording EID tags (standalone)

Note: You should start a new session file each time you begin a new scanning session.

- 1. Press  $\Box$  to switch on the stick reader.
- 2. On the Home screen, press **1. All and select New Session**.
- 3. If desired, change the session name using the keypad.
- 4. Press **v**
- 5. Press the Read button while holding the stick reader near to an EID tag.

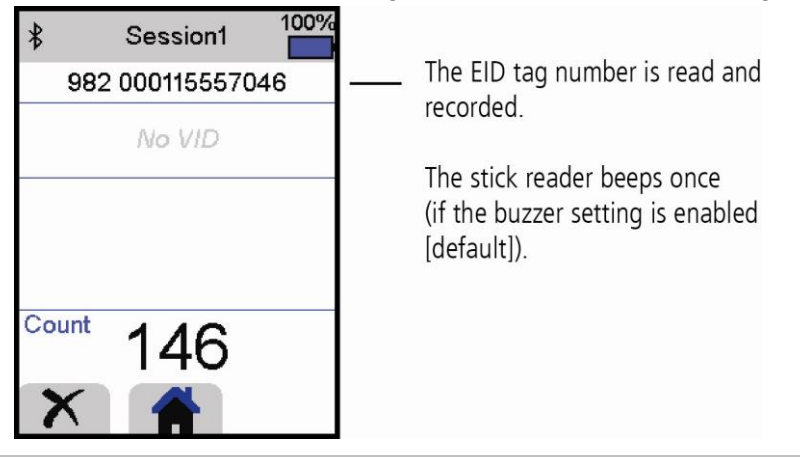

 $Tip:$  When scanning EID tags, if animals are moving quickly through a race or into a pen, you can hold down the Read button continuously. Scanning will stop when the Read button is released.

#### Entering other information

During scanning, other information can be recorded at the same time. You can enter:

- The VID (visual ID)
- Details about the animal, such as a condition score or animal breed.
- Any other details you like, using your own additional animal data field.

See Section 8 - Making the most of your stick reader for details.

#### Displaying other information

Some information can also be pre-loaded for viewing during scanning:

- Alerts so that you are notified when a particular EID tag is scanned
- Animal lifetime information this may include EID/VID pairs so that the animal's VID appears automatically when an EID tag is scanned.

See Section 8 - Making the most of your stick reader for details.

<span id="page-3-0"></span>The stick reader will automatically connect to any Tru-Test *Bluetooth* enabled weigh scale indicator, or any other device, with which it has previously been paired (when in BT Auto mode - default).

In order to manually establish a *Bluetooth* wireless connection (if you are using a non-Tru-Test weigh scale indicator, or you are having trouble establishing a *Bluetooth* wireless connection):

- 1. With both devices off, position the stick reader close to the other device.
- 2. Switch on the device and, if necessary, check that its *Bluetooth* setting is enabled.
- 3. Switch on the stick reader.
- 4. Select **Settings**, then **Bluetooth** to display the Bluetooth Settings screen.
- 5. Select **Search for devices**.

A list of available devices will be displayed.

- 6. Select a device. Wait for up to one minute until the two devices are paired. When pairing is complete, the Bluetooth indicator light above the Read/Select button will illuminate blue.
- 7. Use the stick reader to scan an EID tag in order to test the connection.

Note: Always turn on the device you are trying to pair with first, BEFORE the stick reader.

# <span id="page-3-1"></span>6 Viewing sessions

You can view information collected during a session in the Sessions screen.

- 1. If necessary, press  $\bullet$  to go to the Home screen.
- 2. Select **Sessions**.

A list of sessions is displayed.

3. Select a session to view:

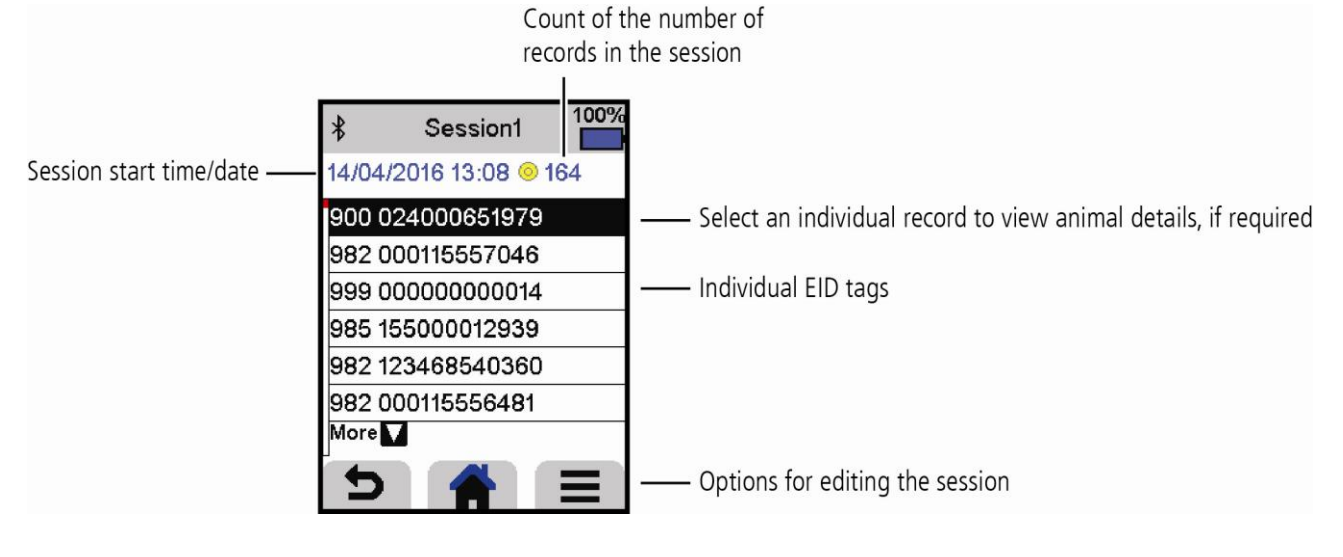

 $\bigcirc$ 

<span id="page-4-0"></span>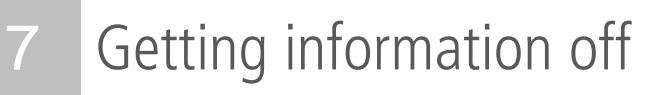

There are two ways to get information off the stick reader.

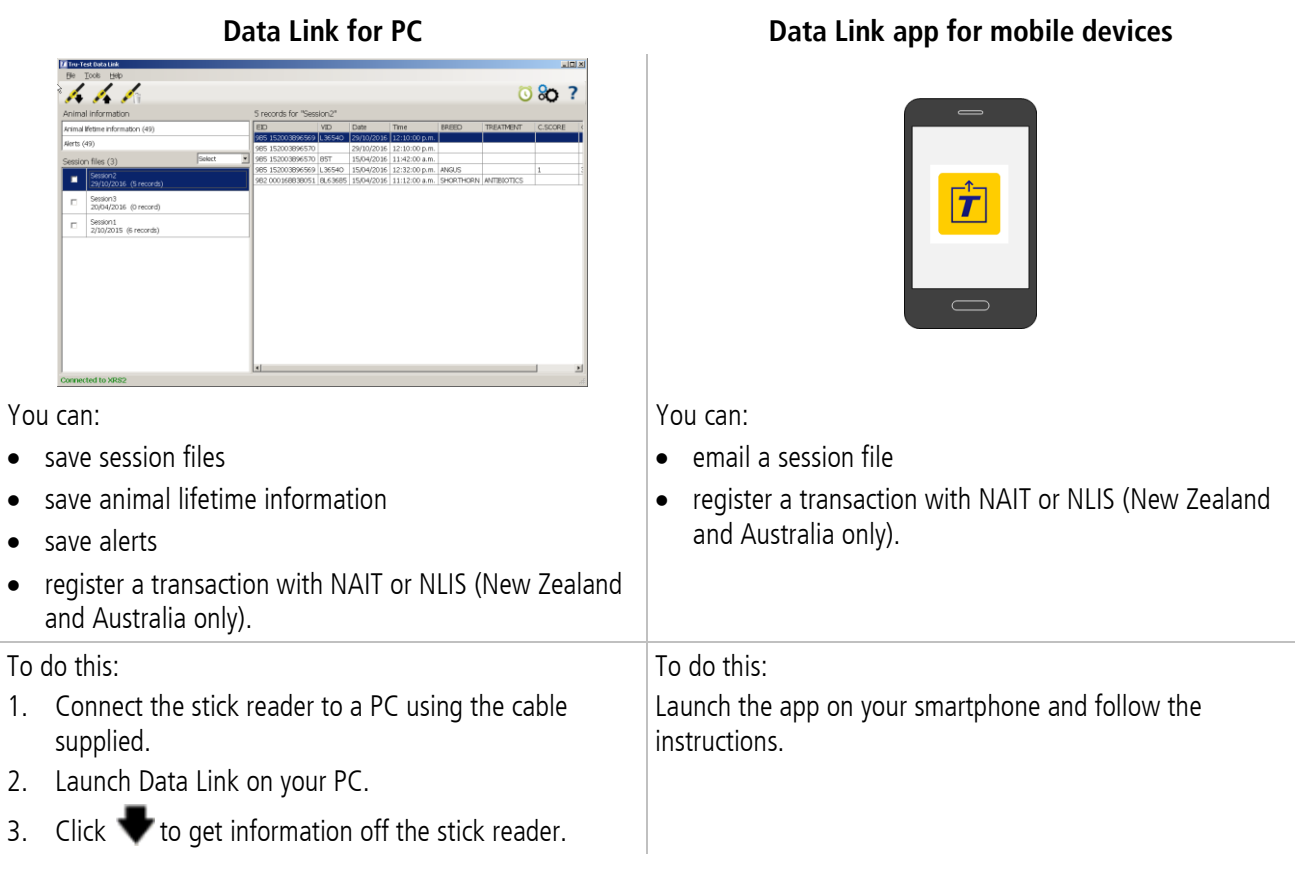

# Smartphone app

The Tru-Test Data Link app is available to download for free from the Google Play\* store (Android\* devices) or the Apple App store\* (Apple iOS\*).

## <span id="page-5-0"></span>Entering extra information during scanning

During scanning, you can add extra information about the animal, such as the animal's breed or condition score. You can also create your own additional animal data field for entering information.

To set up a field for entering information during scanning:

- 1. From the Home screen, select **Settings**, then **Animal Data**.
- 2. Select one of the fields (Breed, Date of birth, Sex, Condition score and Note are defaults).
- 3. Change the screen order to 1 (if using multiple fields for data entry, you may want to select a different number to have the data field appear further down the screen).
- 4. Select edit to change the field name or the options.

*Note:* You can create your own additional animal data field. At step 2 above, press  $\blacksquare$  and follow the prompts.

Example of entering data during scanning (Breed and Condition score fields):

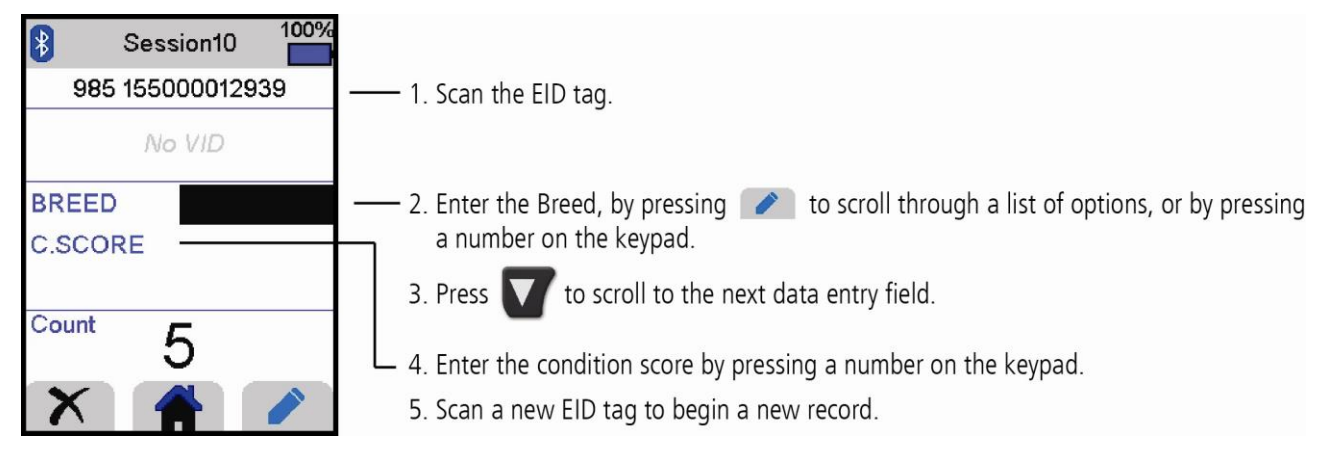

# Pre-loading animal lifetime information or alerts to the stick reader, prior to scanning

Animal lifetime information or alerts can be transferred from the PC to the stick reader prior to scanning, using the Data Link software.

#### Animal lifetime information

If animal lifetime information is transferred, when an animal's EID tag is scanned, other information about the animal will be displayed. For example, you can transfer a file containing EID and VID pairs. During scanning, when an EID tag is scanned, the corresponding VID number will be displayed automatically.

#### Alerts

If alerts information is transferred, when an animal's EID tag is scanned, an alert will be issued. For example, you may want to receive an alert to cull a particular animal from the herd.

To transfer animal lifetime information or alerts from the PC to the stick reader:

- 1. Connect the stick reader to a PC using the cable supplied.
- 2. Launch Data Link on your PC.
- 3. Click **C**, select **Animal Lifetime Information** or **Alerts file** and follow the prompts.

Note: The PC file containing animal lifetime information information can be in .csv, .xls, .xlsx or .txt format, but it must be formatted in a certain way. For more information, see a Tru-Test representative.

 $\binom{EN}{n}$ 

# <span id="page-6-0"></span>9 Modifying settings

When shipped, the stick reader is set up to simply scan EID tags. You can change the way that the stick reader is set up to suit the task that you are about to perform.

### Favourite setups

Favourite setups (favourites) are saved configurations that change the settings of the stick reader to suit a particular purpose. The stick reader comes pre-loaded with some example favourites or you can create your own custom favourite. You can apply a favourite when starting a new session.

### Settings menu

To modify the settings, from the Home screen, select **Settings**.

Tip: After you have changed any settings, you can save these as your own custom favourite. You can then apply this favourite next time that you want to do the same task.

#### **General**

Change the Date/Time, Language, Auto Off, Vibration and Buzzer settings. View the stick reader Firmware details.

#### **Bluetooth**

Auto\* - Automatically connect to the *Bluetooth*® enabled device most recently used or to a Tru-Test *Bluetooth* enabled weigh scale indicator.

Off - Turn off *Bluetooth* wireless connectivity

Manual - Manually search for a *Bluetooth* enabled device and accept incoming *Bluetooth* connections.

Search for Devices – Manually search for a *Bluetooth* enabled device within range (see row above).

Paired Devices - Display previously connected (paired) devices.

#### **Tag Reading**

Read Mode

Standard\* - Press the Read button to scan a tag. Hold down the Read button to continuously scan tags.

Continuous - Press the Read button to continuously scan tags. Scanning will only stop when the Read button is pressed again. Single – Press the Read button to scan a single tag. Even if you hold down the Read button, another tag will not be scanned.

Tag Format

Decimal\* (e.g. 985 155000012939), Decimal2 (e.g. 985155000012939), Hex (e.g. 8000F66416B8808B) or ISO (e.g 1000000985155000012939).

Allow Duplicates

Set Allow Duplicates to No<sup>\*</sup>, to ensure that an EID is not recorded twice in the same session. The stick reader remembers the previous 500 tags.

#### **Animal Data**

The stick reader comes pre-loaded with various animal data fields (Breed, Date of birth, Sex, Condition score and Note). You can also create your own additional animal data fields. Select field(s) to appear on the screen during scanning. See Section 8– Making the most of your stick reader.

#### **Alerts**

Turn on Alerts if you want to be warned when a particular animal's tag has been scanned. You need to transfer an alerts file to the stick reader first. See Section  $8 -$  Making the most of your stick reader.

#### **Favourites**

To save settings as a custom favourite:

- 1. From the Home screen, select **Settings**, then **Favourites**.
- 2. Press  $\sqrt{2}$ , complete the details and press  $\sqrt{2}$ .

# <span id="page-7-0"></span>10 Maintenance and servicing

## Backing up your information

We strongly recommend that you regularly back up the data on your stick reader by transferring it to a PC using Data Link.

### Updating your software

We recommend that you regularly update the stick reader software so that you keep up with the latest features and improvements.

To update the software:

- 1. Connect the stick reader to a PC using the cable supplied.
- 2. Launch Data Link on your PC.
- 3. Click **Tools / Updates**.
- 4. Follow the step-by-step instructions.

For more information, see the Data Link help.

Note: When updating software, the data on your stick reader will remain intact. However, we strongly recommend that you transfer the information on your stick reader onto a PC before updating.

### Caring for the stick reader

Wipe the stick reader clean using a damp cloth, warm water and soap. Other cleaners may damage the case or screen.

Do not immerse the stick reader in water.

Do not leave the stick reader where it may be exposed to extreme temperatures (e.g. on the dashboard of a vehicle).

Store the stick reader in a cool, dry place.

Fit the dust cap when there are no cables connected to the stick reader. This will prevent moisture and dirt from entering the socket.

## Europe - Instructions for disposal of product

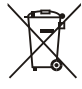

This symbol on the product or its packaging indicates that this product must not be disposed of with other waste. Instead, it is your responsibility to dispose of your waste equipment by handing it over to a designated collection point for the recycling of waste electrical and electronic equipment and removal of any batteries. The separate collection and recycling of your waste equipment at the time of disposal will help conserve natural resources and ensure that it is recycled in a manner that protects human health and the environment. For more information about where you can drop off your waste equipment for recycling, please contact your local city recycling office or the dealer from whom you purchased the product.

This product incorporates both a lithium-ion (Li-CoO<sub>2</sub>) rechargeable battery and a lithium metal (Li-MnO<sub>2</sub>) button/coin cell battery.

For instructions on how to dismantle this product for recycling, email enquiry@trutest.co.nz

 $\binom{EN}{}$ 

# <span id="page-8-0"></span>11 Compliance

#### FCC notice

This device complies with part 15 of the FCC Rules. Operation is subject to the following two conditions: (1) This device may not cause harmful interference, and (2) this device must accept any interference received, including interference that may cause undesired operation.

This equipment has been tested and found to comply with the limits for a Class B digital device, pursuant to part 15 of the FCC Rules. These limits are designed to provide reasonable protection against harmful interference in a residential installation.

This equipment generates, uses and can radiate radio frequency energy and, if not installed and used in accordance with the instructions, may cause harmful interference to radio communications. However, there is no guarantee that interference will not occur in a particular installation. If this equipment does cause harmful interference to radio or television reception, which can be determined by turning the equipment off and on, the user is encouraged to try to correct the interference by one or more of the following measures:

- Reorient or relocate the receiving antenna.

- Increase the separation between the equipment and receiver.

- Connect the equipment into an outlet on a circuit different from that to which the receiver is connected.

- Consult the dealer or an experienced radio/ TV technician for help.

#### FCC warning

Note: Users are cautioned that changes or modifications not expressly approved by the party responsible for compliance could void the user's authority to operate the equipment.

#### Industry Canada notice

This radio transmitter, model XRS2-1, has been approved by Industry Canada to operate only with its integral antenna.

This device complies with Industry Canada licence-exempt RSS standard(s). Operation is subject to the following two conditions:

(1) this device may not cause interference, and

(2) this device must accept any interference, including interference that may cause undesired operation of the device.

#### EU declaration of conformity

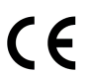

Hereby, Tru-Test Limited declares that the radio equipment type XRS2-1 is in compliance with Directive 2014/53/EU. The full text of the EU declaration of conformity is available at the following internet address: http://livestock.tru-test.com/en/compliance

All trademarks with an \* are not owned by Tru-Test Limited and belong to their respective owners.

# GUIA DE INÍCIO RÁPIDO DO Bastão de leitura de IDE XRS2 **TRU-Test**

Este guia rápido fornece as instruções básicas para a instalação e o uso do seu bastão de leitura XRS2.

### Conteúdo

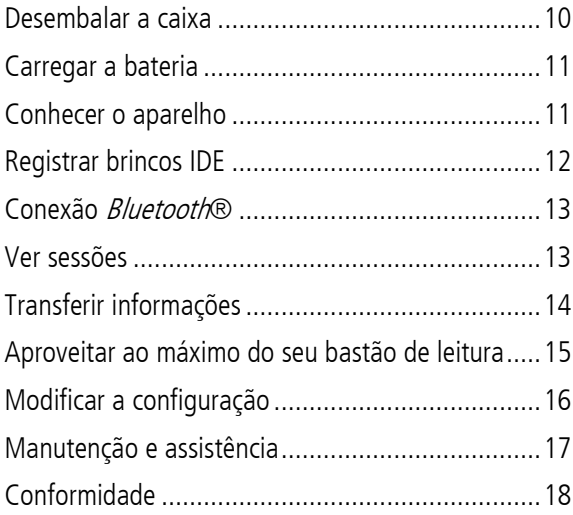

Para mais detalhes veja as informações de referência na unidade flash USB fornecida ou visite a **[www.tru-test.com](http://www.tru-test.com/)**.

# <span id="page-9-0"></span>Desembalar a caixa

informações de referência.

Verifique que haja todos os seguintes itens. Se algo estiver faltando, contate o seu fornecedor.

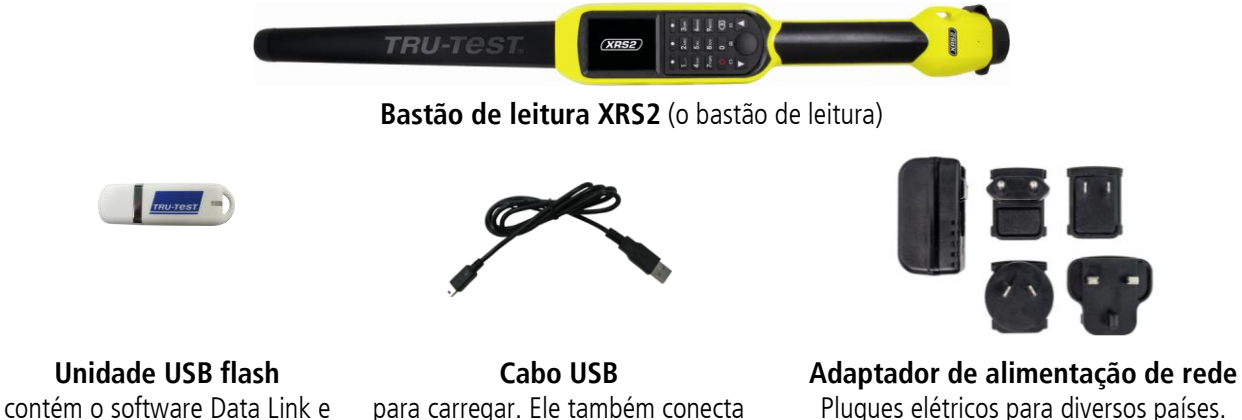

para carregar. Ele também conecta o bastão de leitura a um PC.

 $\circled{r}$ 

# <span id="page-10-0"></span>Carregar a bateria

#### Cuidado!

- Só use o adaptador de alimentação e os cabos fornecidos.
- Não carregue a bateria, quando a temperatura for abaixo de 5 °C ou acima de 40 °C.

<span id="page-10-1"></span>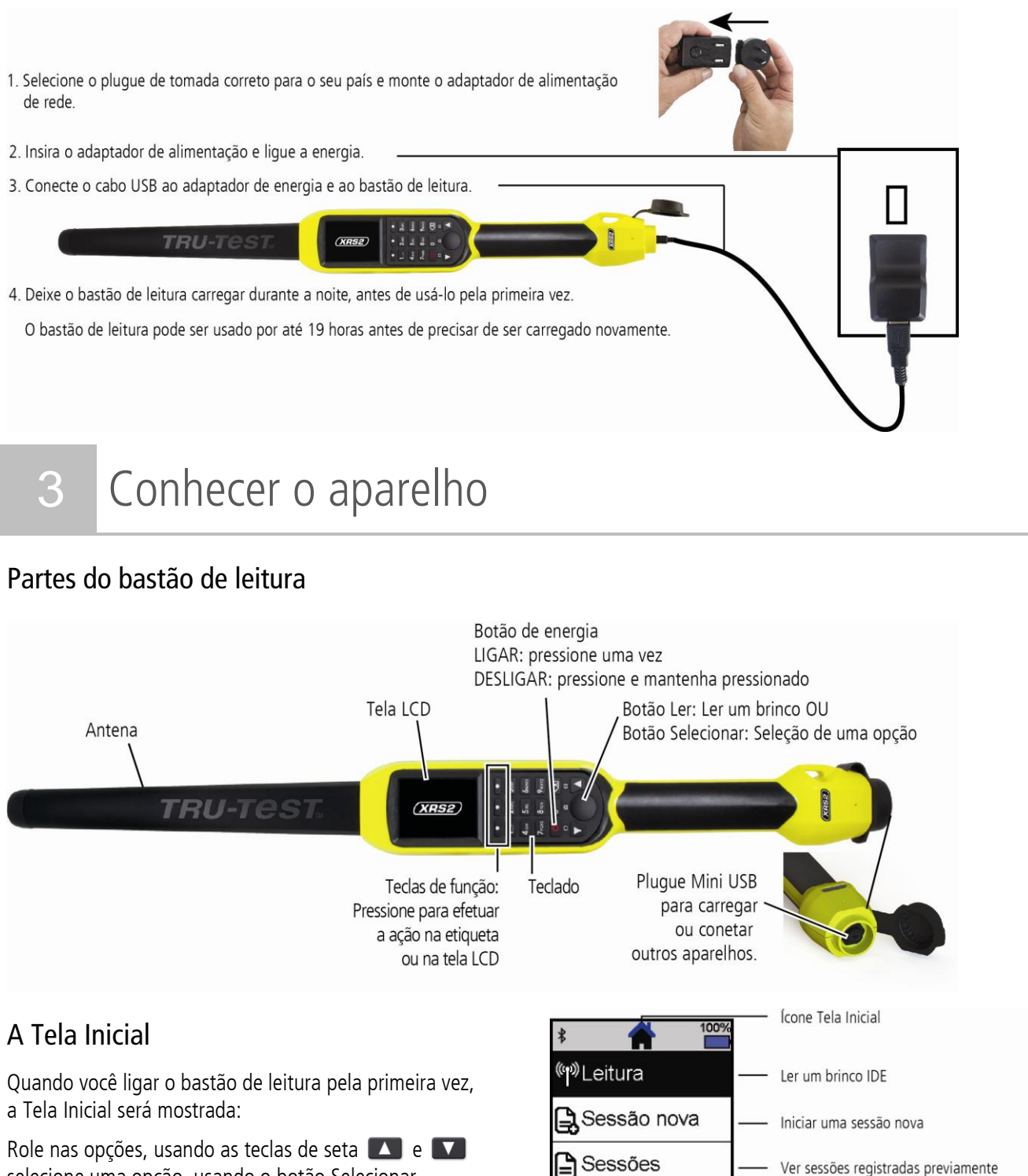

Configurações

Modificar a configuração do bastão de leitura

### <span id="page-11-0"></span>Como usar o bastão de leitura

O bastão de leitura pode ser usado de duas maneiras:

- 1. Independente o bastão de leitura salva todos os brincos (tags) lidos na sua memória interna. Estes registros podem ser transferidos posteriormente, conforme descrito na Seção 7 – Transferir informações.
- 2. Conectado o leitor de IDE transmite imediatamente cada brinco lido a um aparelho conectado, como um indicador de pesagem.

### Registrar brincos IDE (independente)

Nota: Inicie um arquivo de sessão novo cada vez que você iniciar uma sessão de leitura.

- 1. Pressione  $\boxed{\circ}$  para ligar o bastão de leitura.
- 2. Na tela inicial pressione **value de selecione Sessão Nova**.
- 3. Caso desejado, mude o nome da sessão, usando o teclado.
- 4. Pressione  $\sqrt{ }$ .
- 5. Pressione o botão Ler e coloque o bastão de leitura na proximidade de um brinco IDE.

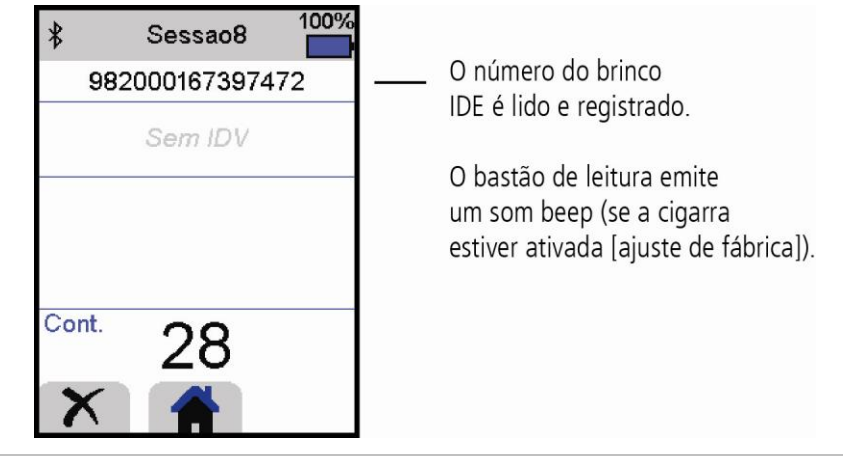

Dica: Se os animais estiverem passando rapidamente por um corredor ou entrando em um brete, quando você estiver lendo os brincos, você pode manter o botão Ler pressionado continuamente. Quando você soltar o botão Ler, a leitura parará.

#### Introduzir outras informações

Durante a leitura, outras informações podem ser registradas, ao mesmo tempo. Você pode introduzir:

- A IDV (ID visual)
- Detalhes de um animal, como o escore da condição ou a raça do animal.
- Outros detalhes desejados, usando o seu próprio campo de dados do animal suplementar.

Veja a Seção 8 - Aproveitar ao máximo do seu bastão de leitura para detalhes.

#### Mostrar outras informações

Algumas informações também podem ser carregadas previamente para serem mostradas durante a leitura:

- Alertas você será informado quando um brinco IDE particular for lido
- Informações de vida do animal isso pode incluir pares de IDE/IDV, de forma que a IDV do animal apareça automaticamente quando um brinco IDE for lido.

Veja a Seção 8 - Aproveitar ao máximo do seu bastão de leitura para detalhes.

 $\circled{r}$ 

# <span id="page-12-0"></span>5 Conexão Bluetooth®

O bastão de leitura estabelecerá uma conexão automática a qualquer indicador de pesagem da Tru-Test com função Bluetooth ativada ou qualquer outro aparelho pareado previamente (quando no modo BT automático - ajuste de fábrica).

Para estabelecer uma conexão *Bluetooth* sem fio à mão (se você estiver usando um indicador de pesagem que não seja da Tru-Test ou se você tiver problemas ao estabelecer uma conexão *Bluetooth* sem fio):

- 1. Desligue ambos os aparelhos e posicione o bastão de leitura perto do outro aparelho.
- 2. Lique o aparelho e, caso necessário, verifique que a sua função *Bluetooth* esteja ativada.
- 3. Ligue o bastão de leitura.
- 4. Selecione **Configuração** e, a seguir, **Bluetooth** para mostrar a tela da configuração Bluetooth.
- 5. Selecione **Procurar aparelhos**. Uma lista dos aparelhos disponíveis vai ser mostrada. 6. Selecione um aparelho.

Aguarde até um minuto, até os dois aparelhos estiverem pareados. Concluído o emparelhamento, a luz do indicador da função *Bluetooth* acima do botão Ler/Selecionar vai acender-se em azul.

- 
- 7. Use o leitor de mão para ler um brinco IDE para testar a conexão.

Nota: Primeiro, sempre lique o aparelho com o qual você deseja emparelhar ANTES do bastão de leitura.

# <span id="page-12-1"></span>6 Ver sessões

Você pode ver as informações recolhidas durante uma sessão na tela Sessões .

- 1. Caso necessário, pressione **como** para Ir à Tela Inicial
- 2. Selecione **Sessões**.

Um lista das sessões é mostrada.

3. Selecione uma sessão que deve ser mostrada:

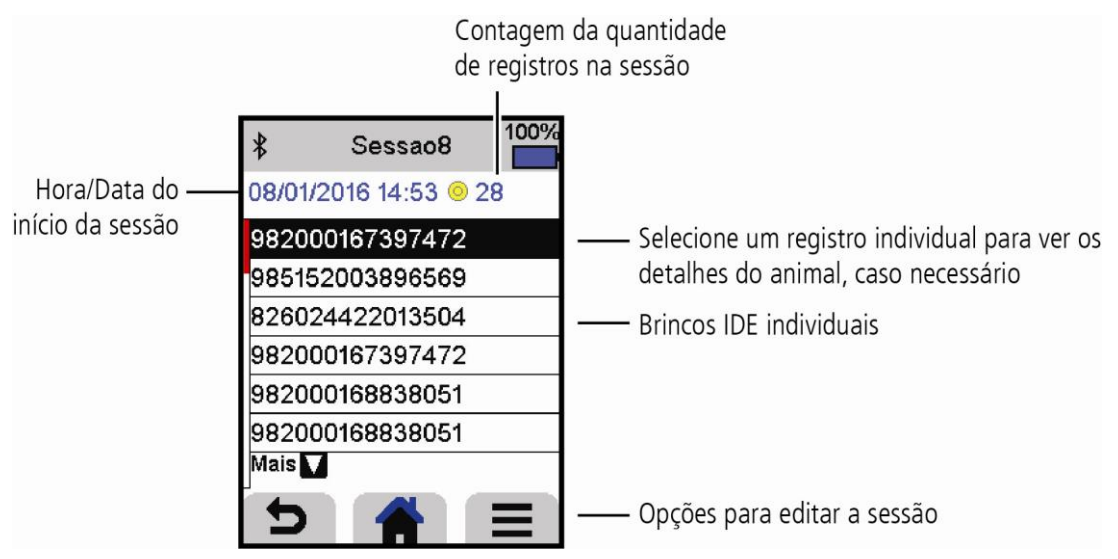

# <span id="page-13-0"></span>7 Transferir informações

Há dois modos para transferir informações do bastão de leitura.

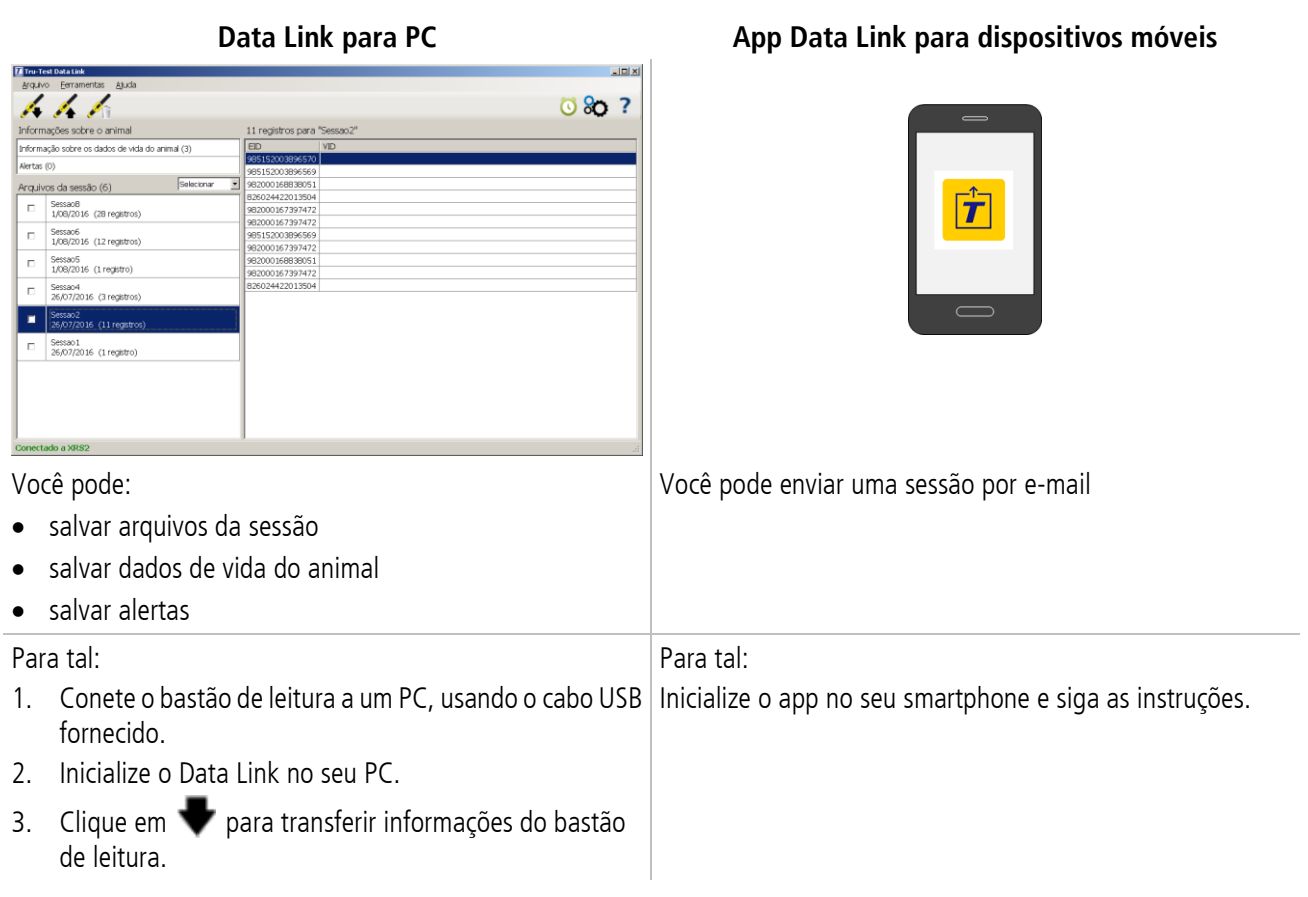

# App de smartphone

O app Tru-Test Data Link pode ser baixado gratuitamente na loja Google Play\* (aparelhos Android\*) ou na Apple App Store\* (Apple iOS\*).

 $\circled{r}$ 

### <span id="page-14-0"></span>Introduzir informações suplementares durante a leitura

Durante a leitura você pode adicionar informações suplementares sobre o animal como, p. ex., a raça ou o escore da condição. Você também pode criar o seu próprio campo de dados do animal suplementar para introduzir informações.

Para criar um campo para introduzir informações durante a leitura:

- 1. Na Tela Inicial selecione **Configuração** e, a seguir, **Dados do animal**.
- 2. Selecione um dos campos (raça, data de nascimento, escore da condição e nota são ajustes de fábrica).
- 3. Mude a ordem da tela para 1 (se você estiver usando vários campos para a introdução de dados, é possível que queira selecionar um outro número para que o campo de dados apareça mais em baixo na tela).
- 4. Selecione Editar para mudar o nome ou as opções do campo.

*Nota:* Você pode criar o seu próprio campo de dados do animal suplementar. No passo 2 acima, pressione  $\Box$  e siga as instruções expostas.

Exemplo para a introdução de dados durante a leitura (campos Raça e Escore da condição):

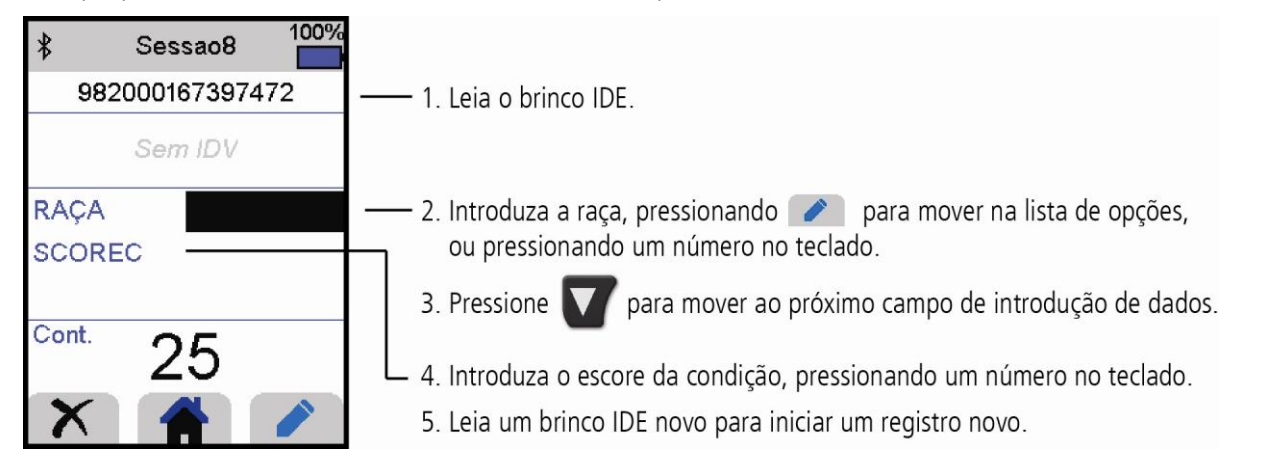

### Pré-carregar as informações de vida do animal ou os alertas ao bastão de leitura, antes da leitura

Informações de vida do animal ou alertas podem ser transferidos do PC ao bastão de leitura antes da leitura, usando o software Data Link.

#### Informação de vida do animal

Se informações de vida do animal forem transferidas quando um brinco IDE do animal for lido, outras informações do animal serão mostradas. Por exemplo, você pode transferir um arquivo com pares de IDE e IDV. Durante a leitura, quando um brinco IDE do animal for lido, o número IDV correspondente será mostrado automaticamente.

#### Alertas

Se informações de alerta forem transferidas quando um brinco IDE do animal for lido, um alerta será emitido. Por exemplo, é possível que você queira ser alertado para abater um animal particular do rebanho.

Para transferir informações de vida do animal ou alertas do PC ao bastão de leitura:

- 1. Conete o bastão de leitura a um PC, usando o cabo USB fornecido.
- 2. Inicialize o Data Link no seu PC.
- 3. Clique em , selecione **Informações de vida do animal** ou **Arquivo de alertas** e siga as instruções expostas.

Nota: O arquivo do PC com as informações de vida do animal pode ter o formato .csv, .xls, xlsx ou .txt, mas ele deve estar formatado numa certa maneira. Para mais informações consulte um representante da Tru-Test.

# <span id="page-15-0"></span>9 Modificar a configuração

Após o fornecimento, o bastão de leitura está ajustado para ler brincos IDE. Você pode modificar a configuração do bastão de leitura para que cumpra a tarefa que você deseja executar.

## Configurações de preferência

Configurações de preferência (preferências) são configurações salvas que alteram os ajustes do bastão de leitura para que sejam apropriados para um uso particular. O bastão de leitura é fornecido pré-carregado com algumas preferências, mas você também pode criar as suas preferências personalizadas. Você pode usar uma preferência ao iniciar uma sessão nova.

## Menu de configuração

Para alterar as configurações na Tela Inicial, selecione **Configuração**.

Dica: Depois de alterar qualquer uma das configurações, você pode salvar esta configuração como configuração de preferência personalizada. Então, você poderá usar esta configuração de preferência facilmente na próxima vez que quiser executar a mesma tarefa.

#### **Geral**

Mudar a data/hora, o idioma, a configuração do desligamento automático, da vibração e da cigarra. Veja os detalhes do firmware do bastão de leitura.

#### **Bluetooth**

Auto\* - Conexão automática com o aparelho com função *Bluetooth*® recentemente usado ou com um indicador de pesagem Tru-Test com função Bluetooth.

Desligar - Desligar a conexão sem fio Bluetooth

Manual - Busca manual por um aparelho com função *Bluetooth* e aceitar conexões *Bluetooth*.

Busca de aparelhos – Busca manual por um aparelho com função *Bluetooth* dentro de uma gama (veja a linha acima).

Aparelhos pareados - Mostrar aparelhos (pareados) conectados previamente.

#### **Leitura de brincos**

Modo de leitura

Padrão\* - Pressione o botão Ler para ler um brinco. Mantenha o botão Ler pressionado para ler brincos continuamente.

Contínuo - Pressione o botão Ler para ler brincos continuamente. A leitura só parará, quando você pressionar novamente o botão Ler.

Simples - Pressione o botão Ler para ler um só brinco. Mesmo se você manter o botão Ler pressionado, outro brinco não será lido.

Formato da etiqueta

Decimal\* (p. ex. 985 155000012939), Decimal2 (p. ex. 985155000012939), Hex (p. ex. 8000F66416B8808B) ou ISO (p. ex. 1000000985155000012939).

#### Permitir duplicados

Ajuste Permitir duplicados em Não\* para assegurar que uma IDE não seja registrada duas vezes na mesma sessão. O bastão de leitura memoriza os 500 brincos precedentes.

#### **Dados do animal**

O bastão de leitura é fornecido pré-carregado com vários campos de dados do animal (Raça, Data de nascimento, Escore da condição e Nota). Você também pode criar os seus próprios campos de dados do animal suplementares. Selecione o(s) campo(s) que deve(m) aparecer durante a leitura. Veja a Seção 8 - Aproveitar ao máximo do seu bastão de leitura.

#### **Alertas**

Ative os Alertas, se você quiser ser avisado quando o brinco de um animal particular for lido. Primeiro, você terá de transferir um arquivo de alertas ao bastão de leitura. Veja a Seção 8 - Aproveitar ao máximo do seu bastão de leitura.

 $\circled{r}$ 

#### **Preferências**

Para salvar a configuração como preferência personalizada:

- 1. Na Tela Inicial selecione **Configuração** e, a seguir, **Preferências**.
- 2. Pressione  $\sqrt{2}$ , preencha os detalhes e pressione  $\sqrt{2}$ .

Ajustes padrão marcados \*

# <span id="page-16-0"></span>10 Manutenção e assistência

### Fazer backup das suas informações

Recomendamos rigorosamente fazer um backup dos seus dados no bastão de leitura periodicamente, transferindo-os a um PC, usando o Data Link.

### Atualizar o seu software

Recomendamos atualizar o software do bastão de leitura periodicamente para aproveitar as funções novas e os últimos melhoramentos.

Para atualizar o software:

- 1. Conete o bastão de leitura a um PC, usando o cabo USB fornecido.
- 2. Inicialize o Data Link no seu PC.
- 3. Clique em **Ferramentas / Atualizações**.
- 4. Siga as instruções passo a passo.

Para mais informações, veja a ajuda do Data Link.

Nota: Quando você atualizar o software, os dados no seu bastão de leitura não serão afetados. Mesmo assim, recomendamos rigorosamente transferir as informações no seu bastão de leitura a um PC *antes de* atualizar.

### Cuidados com o bastão de leitura

Limpe o bastão de leitura com um pano umedecido, água morna e sabão. Outros detergentes podem danificar a caixa ou a tela.

Não imerja o bastão de leitura em água.

Não deixe o bastão de leitura em um lugar, em que possa ser exposto a temperaturas extremas (p. ex. no painel de instrumentos de um veículo).

Guarde o bastão de leitura em um lugar fresco e seco.

Fixe a tampa protetora de pó, se os cabos não estiverem conectados no bastão de leitura. Isso evitará que umidade e sujeira entrem na conexão.

### Europa - Instruções para a eliminação de um produto

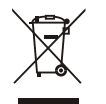

Este símbolo no produto ou na embalagem indica que o produto não deve ser jogado no lixo doméstico. Você se responsabiliza por levar o seu equipamento usado a um posto de coleta de lixo para a reciclagem de equipamentos elétricos e eletrônicos e a eliminação de baterias. A coleta separada e a reciclagem do seu equipamento ajudam a conservar os recursos naturais e asseguram que será reciclado para proteger a saúde humana e o meio-ambiente. Para informar-se onde colocar o equipamento usado para que seja reciclado, por favor contate o seu departamento de reciclagem local ou o vendedor do seu produto.

Este produto contém uma bateria de lítio-íon recarregável (Li-CoO<sub>2</sub>) e uma pilha botão/moeda de lítio metal (Li-MnO<sub>2</sub>).

Para instruções de desmontagem do produto para a reciclagem, envie um e-mail a enquiry@trutest.co.nz

# <span id="page-17-0"></span>Certificado de conformidade UE

Pelo presente, a Tru-Test Limited declara que o equipamento de rádio do tipo XRS2-1 está conforme a diretiva 2014/53/UE. O texto completo do certificado de conformidade UE  $C \in$ consta no seguinte endereço da Internet:http://livestock.tru-test.com/en/compliance

A marca nominativa e os logotipos *Bluetooth*® são marcas registradas da Bluetooth SIG, Inc. Qualquer uso pela Tru-Test Limited é sob licença. Todas as marcas registradas com um \* não pertencem à Tru-Test Limited, mas aos seus proprietários correspondentes.

 $\circled{ESD}$ 

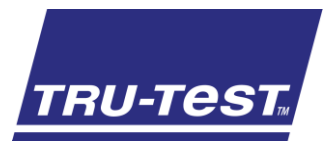

# GUÍA DE INICIO RÁPIDO Lector de bastón XRS2

Esta guía de inicio rápido ofrece instrucciones básicas para configurar y usar su lector de bastón XRS2.

### Contenido

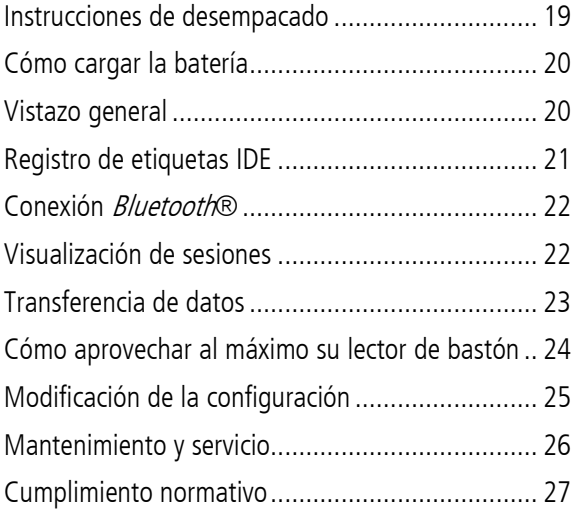

Para mayor información, vea la información de referencia en la unidad flash USB suministrada o visite **[www.tru-test.com](http://www.tru-test.com/)**.

# <span id="page-18-0"></span>1 Instrucciones de desempacado

Revise que cuente con todos estos artículos. Si falta algo, póngase en contacto con su proveedor.

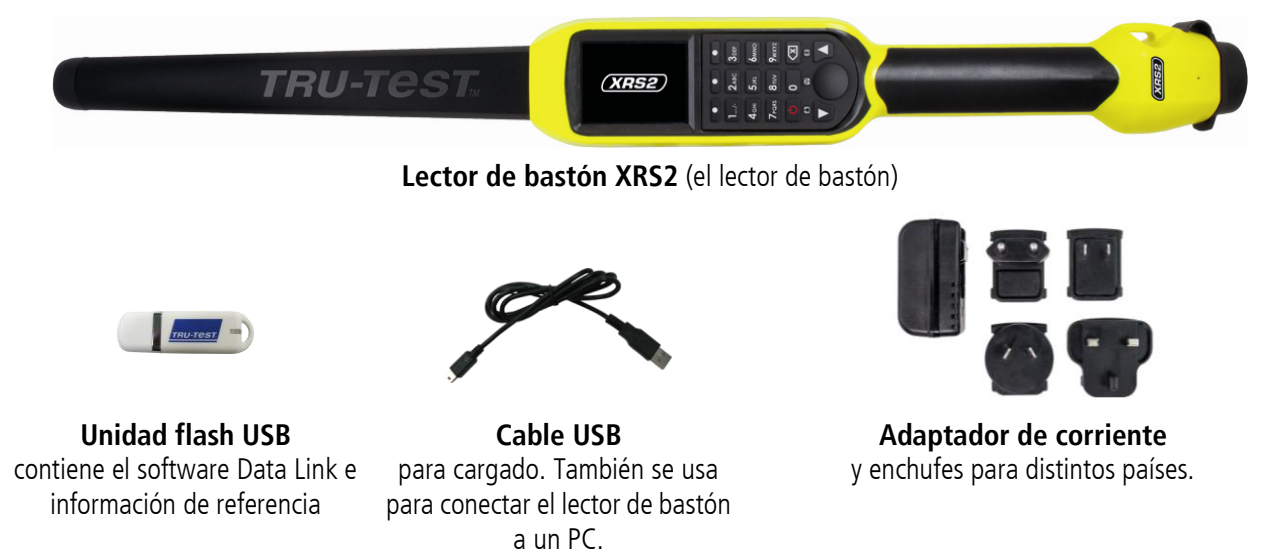

#### <span id="page-19-0"></span>¡Atención!

- Use solo el adaptador de corriente y los cables suministrados.
- No cargue la batería si la temperatura es menor que 5 °C, o mayor que 40 °C.

1. Elija el enchufe correspondiente a su país y colóquelo en el adaptador de corriente.

- 2. Enchufe el adaptador de corriente y encienda la alimentación eléctrica.
- 3. Conecte el cable USB al adaptador de corriente y al lector de bastón.
- 4. Deje el lector de bastón cargando durante toda la noche antes de usarlo por primera vez.

El lector de bastón puede usarse por hasta 19 horas antes de que sea necesario recargarlo.

# <span id="page-19-1"></span>Vistazo general

**TRU-1** 

# Partes del lector de bastón

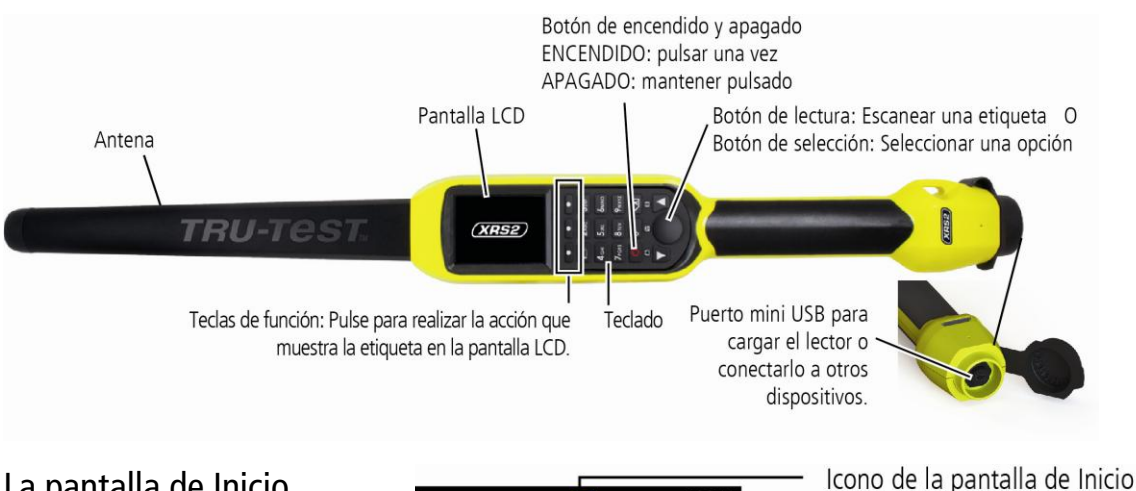

# La pantalla de Inicio

Cuando encienda el lector de bastón por primera vez, se mostrará la pantalla de Inicio:

Desplácese por las opciones usando las teclas con flechas  $\Box$  y  $\Box$  y elija la opción usando el botón de Selección.

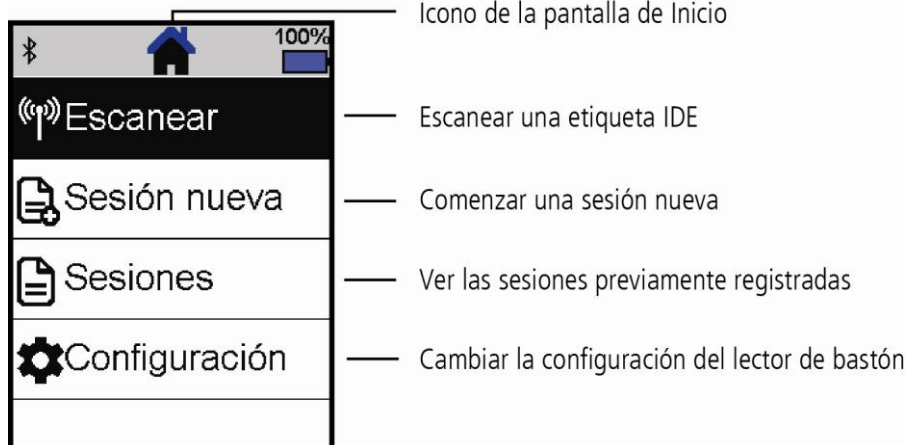

### <span id="page-20-0"></span>Métodos de empleo del lector de bastón

El lector de bastón puede usarse de dos maneras:

- 1. Independiente: El lector de bastón guarda cada etiqueta escaneada en su memoria interna. Estos registros pueden transferirse posteriormente, como se describe en la Sección 7 – Transferencia de datos del dispositivo.
- 2. Conectado: El lector de bastón transmite inmediatamente cada etiqueta escaneada a un dispositivo conectado, como por ejemplo un indicador de pesaje.

### Registro de etiquetas IDE (independiente)

Nota: Se recomienda usar un archivo de sesión nuevo cada vez que dé inicio a una sesión de escaneo nueva.

- 1. Pulse  $\Box$  para encender el lector de bastón.
- 2. En la pantalla de Inicio, pulse **Volta de la seguna Sesión nueva**.
- 3. Si lo desea, cambie el nombre de la sesión usando el teclado.
- 4. Pulse  $\blacktriangledown$
- 5. Pulse el botón de lectura mientras sostiene el lector de bastón cerca de una etiqueta IDE.

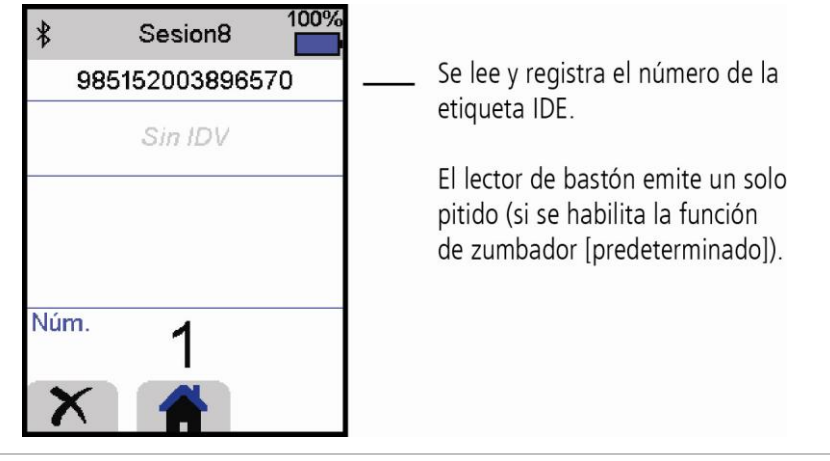

Consejo: Al escanear etiquetas IDE, si los animales se mueven rápidamente por un corredor o corral, puede mantener pulsado el botón de lectura. La acción de escaneo se detendrá cuando suelte el botón de lectura.

#### Ingreso de otra información

Durante el escaneo, puede registrarse otra información al mismo tiempo. Puede ingresar:

- El IDV (ID visual)
- Detalles acerca del animal, como su condición o raza.
- Otros detalles, usando sus propios campos de datos.

Consulte la Sección 8 - Cómo aprovechar al máximo su lector de bastón para más detalles.

#### Cómo mostrar otra información

Puede precargar otros tipos de datos para verlos durante el escaneo:

- Advertencias para que se le notifique cuando se escanee una etiqueta IDE en particular
- Datos de vida de animales esto puede incluir parejas IDE/IDV de manera que el IDV del animal aparezca automáticamente cuando se escanee la etiqueta IDE.

Consulte la Sección 8 - Cómo aprovechar al máximo su lector de bastón para más detalles.

# <span id="page-21-0"></span>5 Conexión Bluetooth®

El lector de bastón se conectará automáticamente a cualquier indicador de pesaje Tru-Test Bluetooth activado, u otro dispositivo que se haya sincronizado previamente (en modo BT Auto - predeterminado).

Para establecer manualmente una conexión inalámbrica *Bluetooth* (en caso de que no esté usando un indicador de pesaje de Tru-Test, o si tiene problemas estableciendo la conexión *Bluetooth*):

- 1. Apague ambos dispositivos y coloque el lector de bastón cerca del otro dispositivo.
- 2. Encienda el dispositivo y, si es necesario, revise que esté activada la función *Bluetooth*.
- 3. Encienda el lector de bastón.
- 4. Seleccione **Configuración**, y luego **Bluetooth** para mostrar la pantalla de Configuración Bluetooth.
- 5. Elija **Buscar dispositivos**. Se mostrará una lista de los dispositivos disponibles.
- 6. Seleccione un dispositivo. Espere hasta un minuto para que los dos dispositivos se sincronicen. Al finalizar la sincronización, se iluminará en azul la luz *Bluetooth* arriba del botón de lectura/selección.
- 
- 7. Use el lector de bastón para escanear una etiqueta IDE y comprobar la conexión.

Nota: Siempre debe encender primero el dispositivo con el que desea sincronizarse ANTES del lector de bastón.

# <span id="page-21-1"></span>6 Visualización de sesiones

Puede ver la información recolectada durante una sesión en la pantalla de Sesiones.

- 1. Si es necesario, pulse **para dirigirse a la pantalla de Inicio.**
- 2. Seleccione **Sesiones**.

Se mostrará la lista de sesiones.

3. Elija una sesión que desee ver:

Número de registros en la sesión

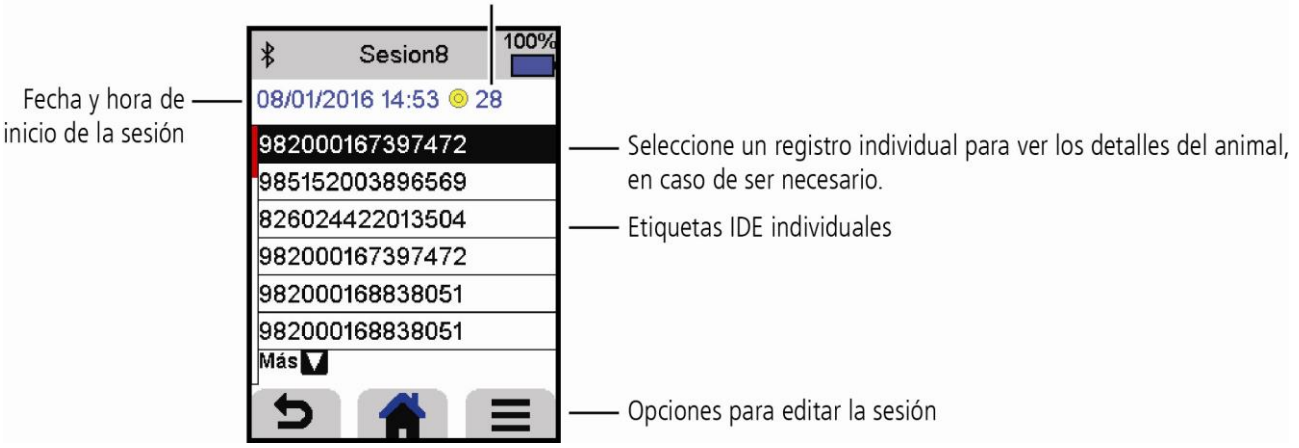

 $\circled{E}$ 

# <span id="page-22-0"></span>7 Transferencia de datos

Existen dos maneras de transferir datos del lector de bastón.

#### **Data Link para PC Data Link app para dispositivos portátiles**

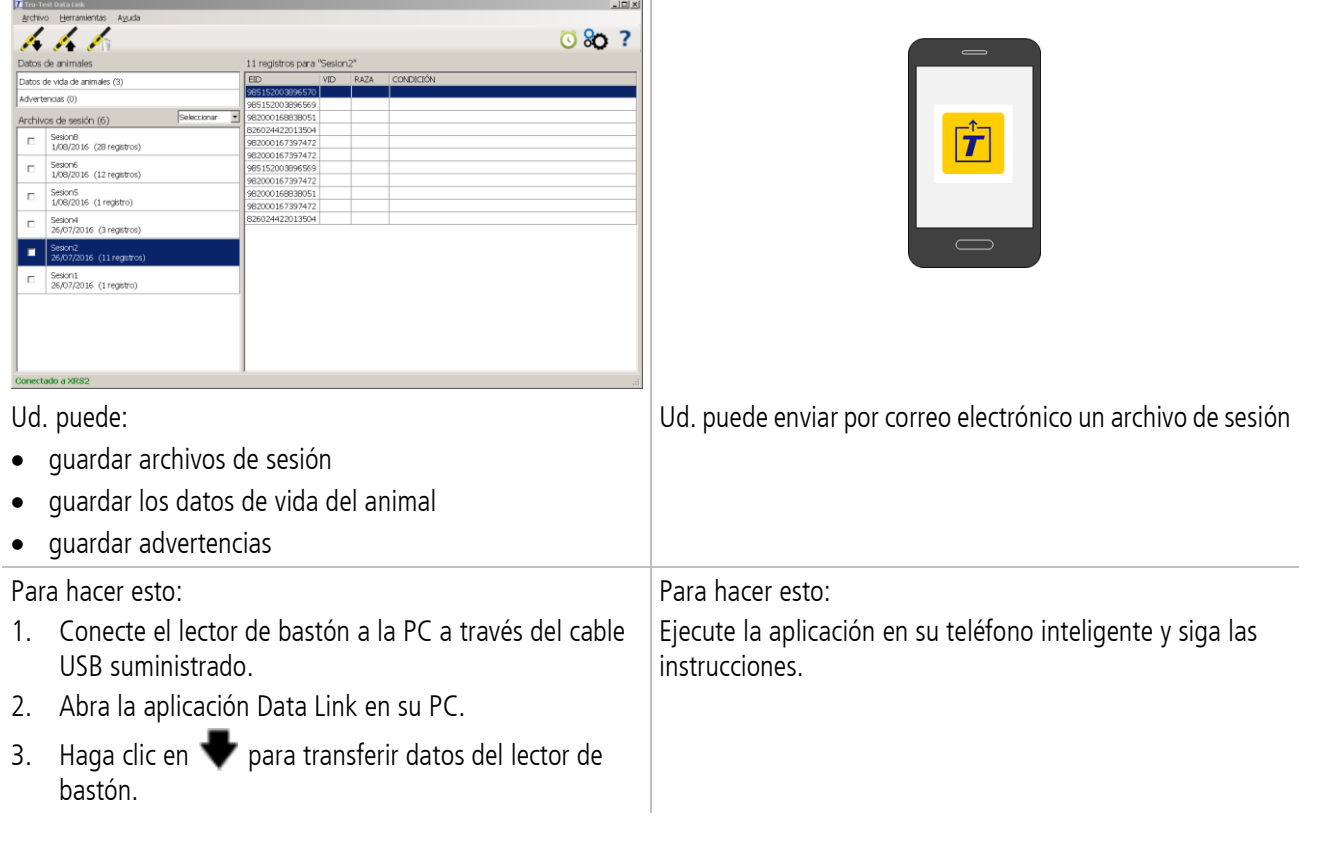

## Aplicación para teléfonos inteligentes

La aplicación Tru-Test Data Link está disponible para descargar gratis en la tienda Google Play\* (para dispositivos Android\*) o la Apple App Store\* (para dispositivos Apple iOS\*).

## <span id="page-23-0"></span>Ingreso de información adicional durante el escaneo

Durante el escaneo, puede agregar información adicional acerca del animal, como por ejemplo su condición o raza. También puede crear sus propios campos de datos adicionales.

Para configurar un campo de información adicional durante el escaneo:

- 1. Desde la pantalla de Inicio, elija **Configuración**, y luego **Datos animal**.
- 2. Seleccione uno de los campos (raza, fecha de nacimiento, sexo, condición y notas son los campos predeterminados).
- 3. Cambie el orden en pantalla a 1 (si usa varios campos para ingresar información es posible que desee seleccionar un número distinto, para que este aparezca más abajo en la pantalla).
- 4. Seleccione editar para cambiar el nombre del campo o las opciones.

Nota: Puede crear sus propios campos de datos adicionales. En el paso 2 anterior, pulse  $\Box$  y siga las instrucciones en pantalla.

Ejemplo de ingreso de información durante el escaneo (campos de raza y condición):

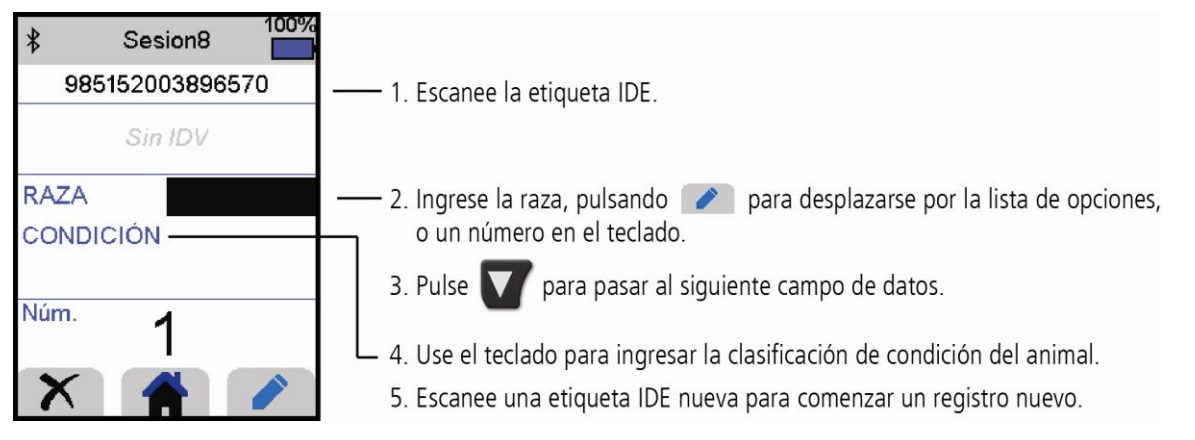

## Cómo precargar los datos de vida de animales o advertencias en el lector de bastón, antes del escaneo

Los datos de vida de animales o las advertencias pueden transferirse del PC al lector de bastón antes de la acción de escaneo usando el software Data Link.

### Datos de vida de animales

Si se transfieren datos de vida de animales, al momento de escanear su etiqueta IDE, se mostrará la información adicional acerca del animal. Por ejemplo, puede transferir un archivo que contenga las parejas IDE e IDV. Esto quiere decir que cuando se escanea la etiqueta IDE de un animal, se mostrará automáticamente el número IDV correspondiente.

### Advertencias

Si se transfieren la información de advertencias, al momento de escanear su etiqueta IDE, se mostrará una advertencia. Por ejemplo, es posible que desee recibir una notificación de advertencia para separar a un animal en particular del rebaño.

Para transferir los datos de vida de animales o advertencias de la computadora a su lector de bastón:

- 1. Conecte el lector de bastón a la PC a través del cable USB suministrado.
- 2. Abra la aplicación Data Link en su PC.
- 3. Haga clic en **1**, seleccione **Datos de vida de animales** o **Archivo de advertencias** y siga las instrucciones en pantalla.

Nota: El archivo de PC con los datos de vida de animales puede tener el formato .csv, .xls, .xlsx o .txt, pero debe ser formateado de una manera determinada. Si desea obtener más información, póngase en contacto con un representante de Tru-Test.

**ES** 

# <span id="page-24-0"></span>9 Modificación de la configuración

El lector de bastón se ha configurado de fábrica para que simplemente escanee etiquetas IDE. Sin embargo, puede cambiar la configuración del lector según sus necesidades.

## Configuración de favoritos

La configuración de favoritos son ajustes almacenados que cambian la configuración del lector de bastón según el propósito. El lector de bastón viene precargado con algunos favoritos de ejemplo, pero también puede crear sus propios favoritos. Puede aplicar un favorito al iniciar una sesión nueva.

## Menú de Configuración

Para modificar la configuración, seleccione **Configuración** desde la pantalla de Inicio.

Consejo: Luego de haber realizar cualquier cambio en la configuración, puede quardar estos cambios como su propio favorito personalizado. De esta manera, podrá aplicar este favorito la próxima vez que desee realizar la misma tarea.

#### **General**

Puede cambiar las opciones de Fecha y hora, Idioma, Auto apagado, Vibración y Zumbador. Puede ver los detalles del Firmware del lector de bastón.

#### **Bluetooth**

Auto\* - Conectarse automáticamente al dispositivo con *Bluetooth*® que se haya usado más recientemente o a un indicador de pesaje Tru-Test con Bluetooth.

Apagado - Apaga la conectividad inalámbrica Bluetooth

Manual - Buscar manualmente un dispositivo con *Bluetooth* y aceptar las conexiones *Bluetooth* entrantes.

Buscar dispositivos – Buscar manualmente un dispositivo con *Bluetooth* que esté al alcance (vea el párrafo anterior).

Dispositivos sincronizados - Muestra los dispositivos que se hayan conectado (sincronizado) previamente.

#### **Lectura de etiquetas**

Modo lectura

Estándar\* - Pulse el botón de lectura para escanear una etiqueta. Mantenga pulsado el botón de lectura para escanear etiquetas continuamente.

Continuo - Pulse el botón de lectura para escanear etiquetas continuamente. La acción de escaneo se detendrá solo cuando se pulse de nuevo el botón de lectura.

Único – Pulse el botón de lectura para escanear una sola etiqueta. En este modo, se escanea una sola etiqueta incluso si deja pulsado el botón de lectura.

#### Formato de etiqueta

```
Dec* (p. ej. 985 155000012939), Dec2 (p. ej. 985155000012939), Hex (p. ej. 8000F66416B8808B) o ISO (p. ej. 
1000000985155000012939).
```
#### Permitir duplicado

Elija la opción No\* en Permitir duplicado para garantizar que no se registren IDE duplicados durante la misma sesión. El lector de bastón recordará las últimas 500 etiquetas.

#### **Datos animal**

El lector de bastón viene precargado con varios campos de datos de animales (raza, fecha de nacimiento, sexo, condición y notas). También puede crear sus propios campos de datos adicionales. Seleccione los campos que desee que aparezcan en pantalla durante el escaneo. Consulte la Sección 8 - Cómo aprovechar al máximo su lector de bastón.

#### **Advertencias**

Habilite la opción de Advertencias si desea que se le notifique cuando se haya escaneado la etiqueta de un animal en particular. Para que esta opción funcione, debe transferir primero el archivo de advertencias al lector de bastón. Consulte la Sección 8 - Cómo aprovechar al máximo su lector de bastón.

#### **Favoritos**

Para guardar la configuración como favorito personalizado:

1. Desde la pantalla de Inicio, elija **Configuración**, y luego **Favoritos**.

2. Pulse  $\sqrt{2}$ , complete la información y pulse  $\sqrt{2}$ .

Las opciones predeterminadas están marcadas con un \*

# <span id="page-25-0"></span>10 Mantenimiento y servicio

## Backup de su información

Le recomendamos que realice backups frecuentes de la información en su lector de bastón mediante transferencias a su PC con Data Link.

## Actualización del software

Le recomendamos que actualice regularmente el software del lector de bastón de manera que esté al día con las últimas mejoras y funciones.

Para actualizar el software:

- 1. Conecte el lector de bastón a la PC a través del cable USB suministrado.
- 2. Abra la aplicación Data Link en su PC.
- 3. Haga clic en **Herramientas/Actualizaciones**.
- 4. Siga las instrucciones paso por paso.

Para mayor información, consulte la sección de Ayuda de Data Link.

Nota: Cuando actualice el software, los datos en su lector de bastón permanecerán intactos. Sin embargo, le recomendamos encarecidamente que transfiera la información en su lector a una PC *antes* de realizar la actualización.

## Cuidado del lector de bastón

Limpie el lector de bastón con un paño húmedo, agua caliente y jabón. Si utiliza otros limpiadores, es posible que dañe la caja o la pantalla.

No deje el lector de bastón sumergido en agua.

No deje el lector de bastón en lugares con temperaturas extremas (p. ej. en el salpicadero de un vehículo).

Guarde el lector de bastón en un lugar seco y fresco.

Reemplace el tapón protector cuando no tenga cables conectados al indicador, para proteger los conectores de la humedad y el sucio.

**ES** 

### Europa - Instrucciones para la eliminación del producto

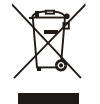

Este símbolo en el producto o en el embalaje indica que no se puede desechar el producto junto con los residuos domésticos. Es responsabilidad del usuario desechar el residuo del aparato entregándolo en un punto de recogida destinado al reciclaje de residuos de aparatos eléctricos y electrónicos, y de baterías. La recogida y el reciclaje por separado de sus residuos en el momento en el que Ud. se deshace de los mismos ayudarán a preservar los recursos naturales y garantizarán que el reciclaje se realice de modo inocuo para la salud de las personas y el medio ambiente. Si desea obtener mayor información sobre los puntos de recogida para el reciclaje de residuos de aparatos, póngase en contacto con las autoridades locales de su ciudad, el servicio de eliminación de residuos domésticos o la tienda donde adquirió el producto.

Este producto contiene tanto una batería recargable de ion litio (Li-CoO<sub>2</sub>) como una batería de botón de metal de litio  $(Li-MnO<sub>2</sub>)$ .

Si desea recibir instrucciones para desarmar este producto para su reciclado, escríbanos a enquiry@trutest.co.nz

# <span id="page-26-0"></span>Cumplimiento normativo

### Declaración UE de conformidad

Por la presente, Tru-Test Limited declara que el equipo de radio tipo XRS2-1 cumple con los requisitos de la Directiva 2014/53/EU. El texto completo de la declaración de CE conformidad de la UE está disponible en la siguiente dirección de Internet: http://livestock.tru-test.com/en/compliance

La marca *Bluetooth®* y sus logotipos son marcas registradas de Bluetooth SIG, Inc. y el uso por parte de Tru-Test Limited se hace bajo licencia.

Todas las marcas registradas con un \* no son propiedad de Tru-Test Limited y pertenecen a sus respectivos dueños.

# GUIDE DE DÉMARRAGE RAPIDE Bâton de lecture XRS2 *RU-Te*

Le présent guide de démarrage rapide fournit des instructions de base pour la configuration et l'utilisation de votre Bâton de lecture XRS2.

## Table des matières

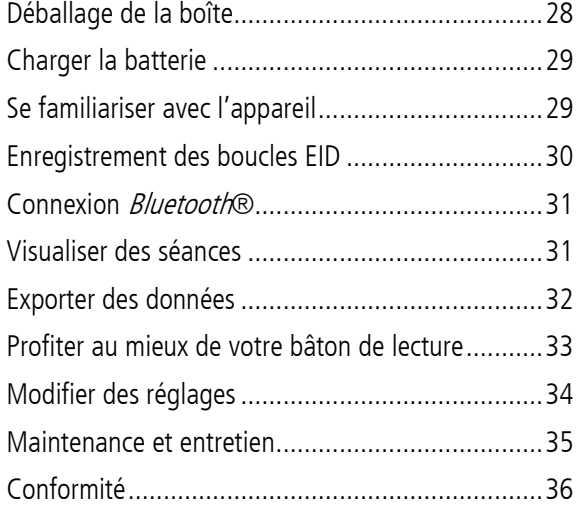

Pour plus de détails, vous pouvez regarder les informations de référence disponibles sur la clé USB fournie ou consulter **[www.tru-test.com](http://www.tru-test.com/)**.

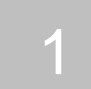

# <span id="page-27-0"></span>Déballage de la boîte

Assurez-vous que vous avez l'ensemble des éléments suivants. Si la livraison n'est pas complète, contactez votre distributeur.

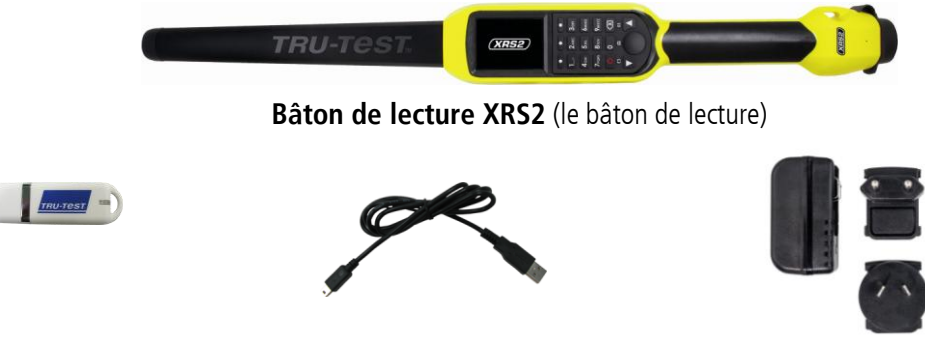

**Adaptateur secteur** et des fiches pour différents pays.

**Clé USB** contient le logiciel Data Link ainsi que des informations de référence

**Câble USB** pour la recharge. Il permet également de relier le bâton de lecture à un PC.

**ER** 

# <span id="page-28-0"></span>Charger la batterie

Attention !

- Utilisez uniquement l'adaptateur secteur et les câbles fournis.
- Ne chargez pas la batterie si la température est inférieure à 5 °C ou supérieure à 40 °C.

<span id="page-28-1"></span>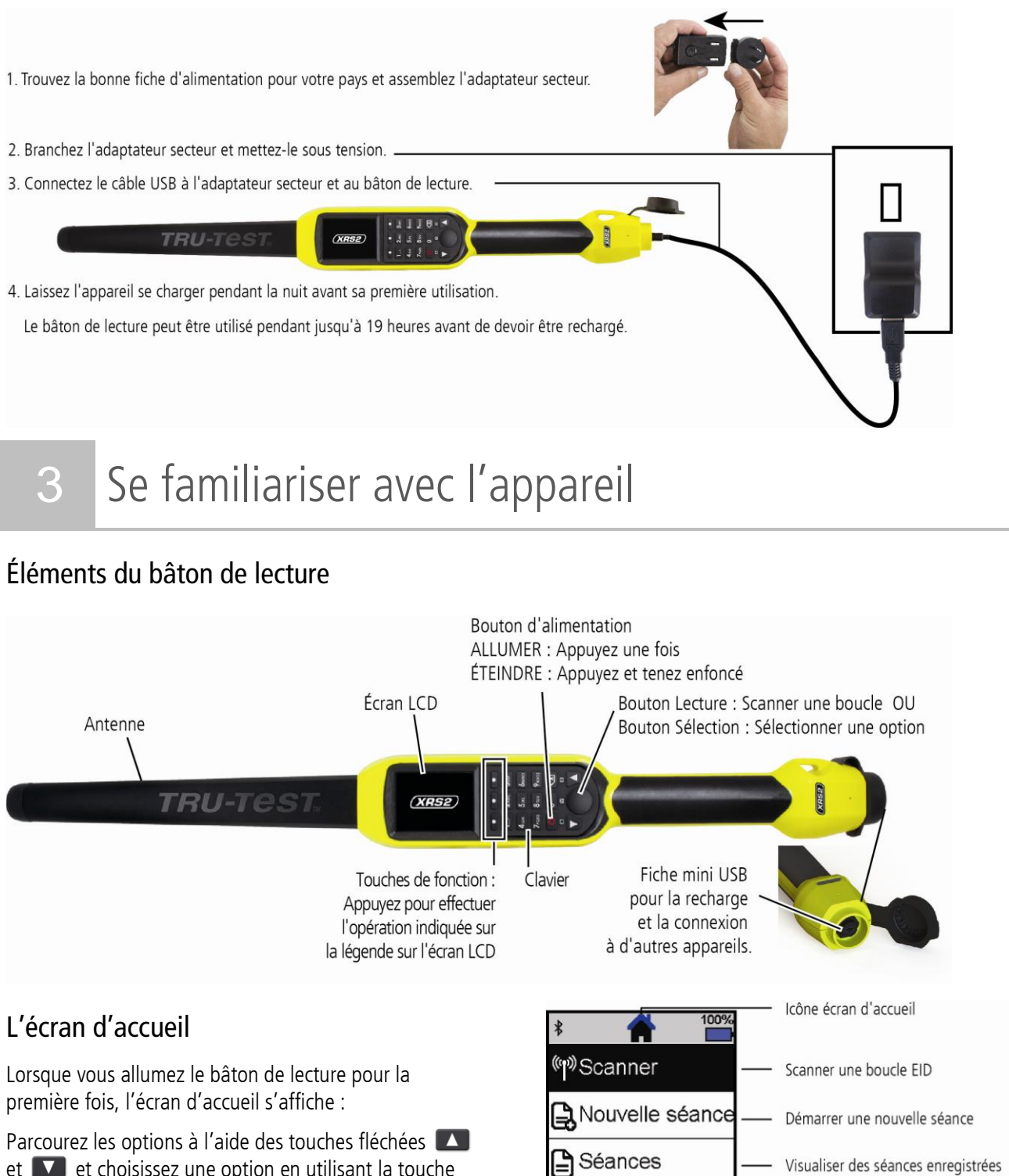

et **IV** et choisissez une option en utilisant la touche Sélection.

antérieurement

Modifier les réglages du bâton de lecture

**XX**Réglages

### <span id="page-29-0"></span>Manières d'utilisation du bâton de lecture

Le bâton de lecture peut être utilisé de deux manières :

- 1. Mode autonome le bâton de lecture enregistre chaque boucle lue dans sa mémoire interne. Ces enregistrements peuvent ensuite être transférés, comme décrit dans Section 7 – Exporter des données.
- 2. Mode connecté le lecteur EID transmet immédiatement toutes les boucles lues à un appareil connecté, tel qu'un indicateur de pesée.

## Enregistrement des boucles EID (mode autonome)

Note : Vous devriez créer un nouveau fichier de séance à chaque fois que vous lancez une nouvelle séance de scannage.

- 1. Appuyez sur  $\Box$  pour allumer le bâton de lecture.
- 2. Sur l'écran d'accueil, appuyez sur **Van**et sélectionnez **Nouvelle séance**.
- 3. Si vous le souhaitez, changez le nom de la séance en vous servant du clavier.
- 4. Appuyez sur  $\mathbf{\times}$ .
- 5. Appuyez sur le bouton Lecture en tenant le bâton de lecture à proximité d'une boucle EID.

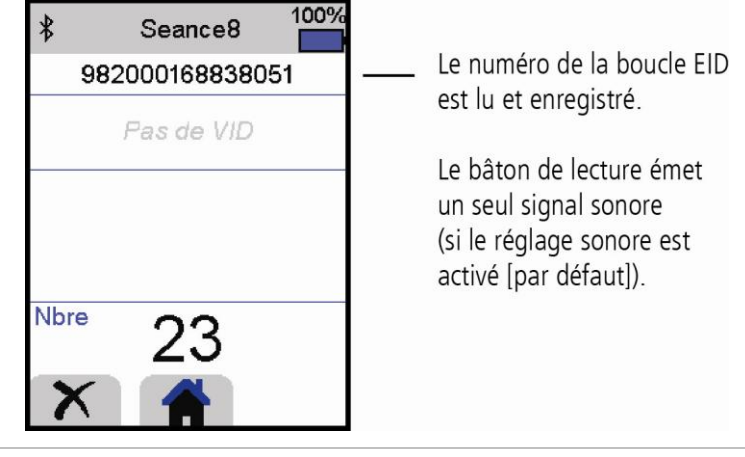

Conseil : Si, pendant le scannage de boucles EID, des animaux passent rapidement à travers un couloir ou dans un enclos, vous pouvez tenir enfoncé le bouton Lecture en continu. Le scannage s'arrête lorsque vous relâchez le bouton Lecture.

#### Saisie d'autres informations

Il est possible d'enregistrer d'autres informations pendant le scannage. Vous pouvez entrer :

- Le VID (numéro ID visuel)
- Des détails sur l'animal, tels qu'un indice d'état ou la race.
- Tout autre détail que vous souhaitez saisir en utilisant votre propre champ pour des données d'animaux additionnelles.

Pour de plus amples informations, voir Section 8 - Profiter au mieux de votre bâton de lecture.

#### Affichage d'autres informations

Il est possible de précharger certaines informations afin de les visualiser pendant le scannage :

- Alertes : Vous serez avertis lorsque la boucle EID d'un animal particulier est lue
- Données fixes : Cela peut comprendre des paires EID/VID, de sorte que le VID d'un animal s'affiche automatiquement lorsque son EID est lu.

Pour de plus amples informations, voir Section 8 - Profiter au mieux de votre bâton de lecture.

**ER** 

# <span id="page-30-0"></span>5 Connexion *Bluetooth*®

Le bâton de lecture se connectera automatiquement à n'importe quel indicateur de pesée Tru-Test compatible *Bluetooth* ou n'importe quel autre appareil avec lequel il a été jumelé auparavant (si en mode BT Auto - mode par défaut).

Afin d'établir manuellement une connexion sans fil *Bluetooth* (si vous utilisez un indicateur de pesée non Tru-Test ou si vous avez des difficultés à établir une connexion sans fil *Bluetooth*) :

- 1. Lorsque les deux appareils sont éteints, positionnez le bâton de lecture à proximité de l'autre appareil.
- 2. Allumez l'appareil et, si nécessaire, vérifiez que le réglage *Bluetooth* de celui-ci est activé.
- 3. Allumez le bâton de lecture.
- 4. Sélectionnez **Réglages**, puis **Bluetooth** pour afficher l'écran Réglages Bluetooth.
- 5. Sélectionnez **Recherche d'appareils**. Une liste d'appareils disponibles sera affichée.
- 6. Sélectionnez un appareil. Attendez jusqu'à une minute pour que les deux appareils soient jumelés. Une fois le jumelage terminé, le témoin lumineux *Bluetooth* au-dessus du bouton Lecture/Sélection s'illuminera en bleu.
- 
- 7. Afin de tester la connexion, utilisez le bâton de lecture pour lire une boucle EID.

Note : Allumez toujours l'appareil que vous essayez de jumeler d'abord, AVANT le bâton de lecture.

# <span id="page-30-1"></span>6 Visualiser des séances

Vous pouvez visualiser les informations collectées pendant une séance sur l'écran Séance.

- 1. Si nécessaire, appuyez sur **pour aller à l'écran d'accueil.**
- 2. Sélectionnez **Séances**.

Une liste de séances s'affiche.

3. Sélectionnez une séance que vous souhaitez visualiser :

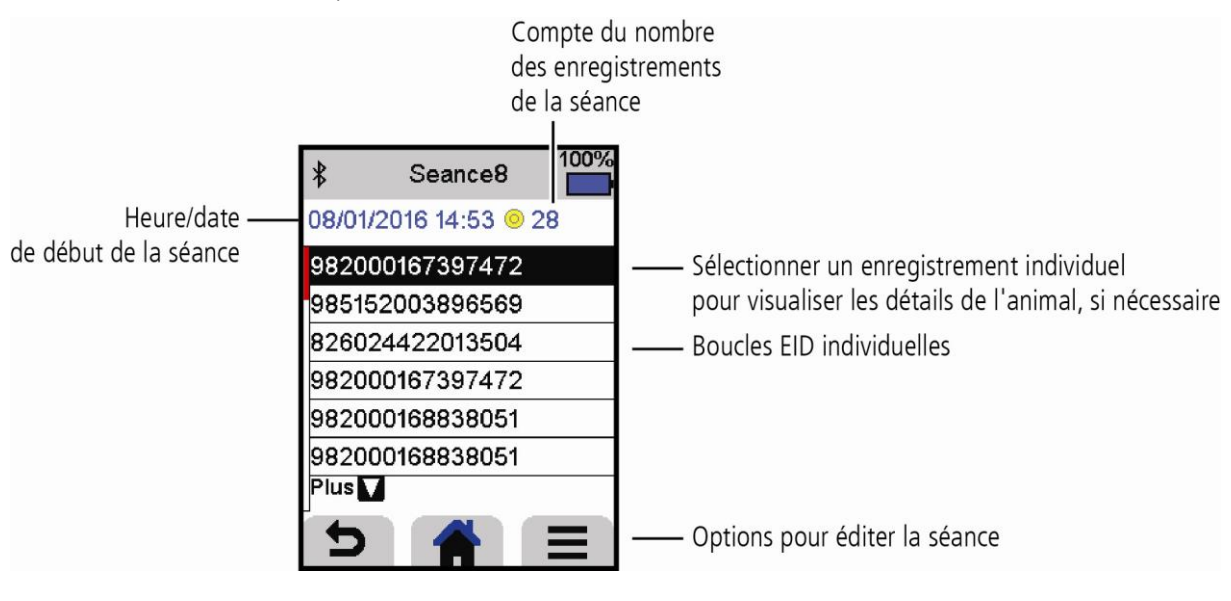

# <span id="page-31-0"></span>Exporter des données

Il existe deux façons d'exporter des données depuis le bâton de lecture :

# **Data Link pour PC Application Data Link pour les appareils mobiles** 080? Seance1<br>26/07/2016 (1 enregis Vous pouvez Vous pouvez envoyer un fichier de séance par email sauvegarder des fichiers de séance sauvegarder des données fixes sauvegarder des alertes Pour ce faire, vous devez Pour ce faire, vous devez démarrer l'application sur votre 1. connecter le bâton de lecture à un PC à l'aide du câble smartphone et suivre les instructions. fourni. 2. démarrer Data Link sur votre PC. 3. cliquer sur pour exporter des données depuis le bâton de lecture.

# Application smartphone

L'application Data Link de Tru-Test peut être téléchargée gratuitement des boutiques Google Play\* store (appareils Android\*) ou Apple App store\* (Apple iOS\*).

**ER** 

### <span id="page-32-0"></span>Entrer des informations supplémentaires pendant le scannage

Pendant le scannage, vous pouvez ajouter des informations supplémentaires sur l'animal, comme sa race ou son indice d'état. Vous pouvez également créer votre propre champ pour y saisir des données d'animaux additionnelles.

Pour configurer un champ pour la saisie d'informations pendant le scannage:

- 1. A partir de l'écran d'accueil, sélectionnez **Réglages**, puis **Données d'animaux**.
- 2. Choisissez l'un des champs (race, date de naissance, indice d'état et note sont les choix par défauts).
- 3. Changez l'ordre de l'écran à 1 (si vous utilisez différents champs pour la saisie de données, vous devriez peut-être sélectionner un autre chiffre pour que le champ de données apparaisse plus en bas de l'écran).
- 4. Sélectionnez Modifier pour changer le nom du champ ou les options.

Note : Vous pouvez créer votre propre champ pour les données d'animaux additionnelles. A l'étape deux ci-dessus, appuyez sur  $\bigoplus$  et suivez les indications.

Exemple de saisie de données pendant le scannage (champs race et indice d'état) :

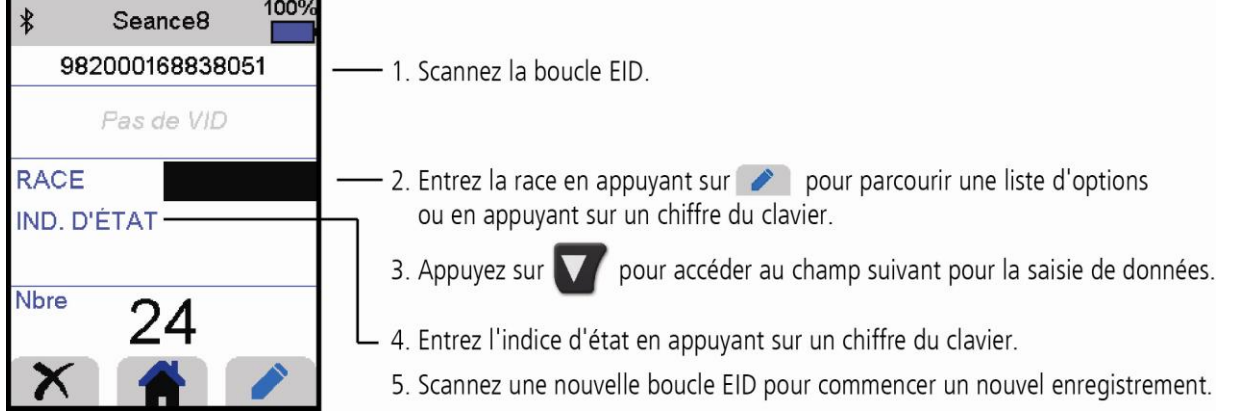

### Précharger des données fixes ou alertes sur le bâton de lecture avant le scannage

Avant de commencer votre séance de scannage, vous pouvez transférer des données fixes ou alertes du PC au bâton de lecture à l'aide du logiciel Data Link.

#### Données fixes

Si vous avez transféré des données fixes, d'autres informations sur l'animal seront affichées à la lecture de sa boucle EID. Vous pouvez par exemple transférer un fichier contenant des paires EID et VID. Ceci permet à l'appareil d'afficher automatiquement le VID d'un animal lorsque son EID est lu.

#### Alertes

Si vous avez transféré des messages d'alertes, une alerte sera déclenchée lorsque la boucle EID de l'animal est lue. Par exemple, vous souhaitez peut-être recevoir une alerte pour réformer un animal du troupeau.

Pour transférer des données fixes ou alertes du PC au bâton de lecture :

- 1. Connectez le bâton de lecture à un PC à l'aide du câble fourni.
- 2. Démarrez Data Link sur votre PC.
- 3. Cliquez sur , sélectionnez **Données fixes** ou **Fichier d'alertes** et suivez les indications.

Note : Le fichier du PC contenant les données fixes peut être en format .csv, .xls, .xlsx ou .txt, mais il doit être formaté d'une certaine façon. Pour plus d'informations, contactez un agent Tru-Test.

# <span id="page-33-0"></span>9 Modifier des réglages

À la livraison, le bâton de lecture est réglé pour la simple lecture de boucles EID. Vous pouvez modifier les réglages du bâton de lecture en fonction de la tâche que vous souhaitez effectuer.

## Réglages préférés

Réglages préférés (favoris) sont des configurations sauvegardées qui modifient les réglages du bâton de lecture en fonction d'une utilisation particulière. Le bâton de lecture est fourni préchargé avec quelques exemples de favoris. Vous pouvez aussi créer vos propres réglages préférés. Vous pouvez utiliser un favori lorsque vous démarrez une nouvelle séance.

### Menu Réglages

Pour modifier les réglages, à partir de l'écran d'accueil, sélectionnez **Réglages**.

Conseil : Après avoir changé des réglages, vous avez la possibilité de les sauvegarder comme favoris personnalisés. La prochaine fois que vous souhaitez effectuer la même tâche, vous pouvez alors utiliser ce favori.

#### **Général**

Changer les réglages date/heure, langue, Auto Non, vibration et signal sonore. Afficher les détails du firmware du bâton de lecture.

#### **Bluetooth**

Auto\* : Connexion automatique à l'appareil compatible *Bluetooth*® utilisé le plus récemment ou à un indicateur de pesée Tru-Test compatible Bluetooth.

Non : Désactiver la connectivité sans fil *Bluetooth*.

Manuel : Rechercher manuellement un appareil compatible *Bluetooth* et accepter des connexions entrantes *Bluetooth*.

Recherche d'appareils : Rechercher manuellement un appareil compatible *Bluetooth* dans le champ de portée (voir ligne ci-dessus).

Appareils jumelés : Afficher les appareils connectés (jumelés) auparavant.

#### **Lecture de boucles**

Mode lecture

Standard\* : Appuyez sur le bouton Lecture pour lire une boucle. Pour lire des boucles en continu, tenez le bouton Lecture enfoncé.

En continu : Appuyez sur le bouton Lecture pour lire des boucles en continu. Le scannage s'arrête uniquement lorsque vous appuyez à nouveau sur le bouton Lecture.

1 EID\* : Appuyez sur le bouton Lecture pour lire une seule boucle. Même si le bouton Lecture reste enfoncé, une autre boucle ne sera pas lue.

Format de boucle

Décimal\* (p.ex. 985 155000012939), Décimal2 (p.ex. 985155000012939), Hex (p.ex. 8000F66416B8808B) ou ISO (p.ex. 1000000985155000012939).

#### Autoriser doublons

Mettez Autoriser doublons sur Non\* pour vous assurer qu'un EID ne sera pas enregistré deux fois dans la même séance. Le bâton de lecture mémorise les 500 dernières boucles.

#### **Données d'animaux**

Le bâton de lecture est fourni préchargé avec différents champs pour les données d'animaux (race, date de naissance, indice d'état et note). Vous pouvez également créer vos propres champs pour les données d'animaux additionnelles. Choisissez les champs à afficher à l'écran pendant le scannage. Pour de plus amples informations, voir Section 8 - Profiter au mieux de votre bâton de lecture.

**ER** 

#### **Alertes**

Activez les alertes si vous souhaitez recevoir des messages d'alerte lors de la lecture de la boucle de certains animaux. Vous devez d'abord transférer un fichier d'alertes au bâton de lecture. Pour de plus amples informations, voir Section 8 - Profiter au mieux de votre bâton de lecture.

#### **Favoris**

Pour sauvegarder un réglage comme favori :

- 1. A partir de l'écran d'accueil, sélectionnez **Réglages**, puis **Favoris**.
- 2. Appuyez sur  $\left\langle \frac{1}{2} \right\rangle$ , entrez les détails et appuyez sur  $\left\{ \sqrt{\phantom{a}} \right\}$

L'astérisque \* indique les configurations usine

# <span id="page-34-0"></span>10 Maintenance et entretien

### Faire une copie de sécurité de vos données

Nous vous recommandons fortement de sauvegarder régulièrement les données qui se trouvent sur votre bâton de lecture en les transférant à un PC à l'aide de Data Link.

### Mettre à jour votre logiciel

Nous vous recommandons de mettre à jour régulièrement le logiciel du bâton de lecture afin d'être au niveau des dernières fonctionnalités et améliorations.

Pour mettre le logiciel à jour, vous devez

- 1. connecter le bâton de lecture à un PC à l'aide du câble fourni.
- 2. démarrer Data Link sur votre PC.
- 3. cliquer sur **Outils / Mises à jours**.
- 4. suivre les instructions étape par étape.

Pour plus d'informations, référez-vous à l'aide de Data Link.

Note : Lors de la mise à jour de logiciels, les données sur votre bâton de lecture resteront intactes. Toutefois, nous vous recommandons fortement de transférer les données qui se trouvent sur votre bâton de lecture vers un PC *avant* de procéder à une mise à jour.

### Entretien du bâton de lecture

Nettoyez le bâton de lecture à l'eau tiède et au savon à l'aide d'un chiffon humide. D'autres nettoyants peuvent endommager le boîtier ou l'écran.

Ne jamais immerger le bâton de lecture dans l'eau.

Ne laissez pas le bâton de lecture à un endroit où il peut être exposé à des températures extrêmes (p.ex. tableau de bord d'un véhicule).

Gardez le bâton de lecture dans un endroit frais et sec.

Remettez le capuchon de protection contre la poussière lorsque les câbles ne sont pas connectés au bâton de lecture. Ainsi, vous éviterez la pénétration d'humidité et de saletés dans la prise.

## Europe : Instruction pour l'élimination du produit

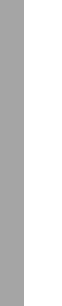

Ce symbole apposé sur le produit ou son emballage indique que ce produit ne doit pas être jeté avec les autres ordures ménagères. Au lieu de cela, il est de votre responsabilité de vous débarrasser de vos déchets en les apportant à un point de collecte désigné pour le recyclage des déchets d'équipements électriques et électroniques et l'enlèvement de toutes les batteries. La collecte et le recyclage séparés de vos déchets au moment de l'élimination contribueront à préserver les ressources naturelles et à garantir un recyclage respectueux de l'environnement et de la santé humaine. Pour plus d'informations sur le centre de recyclage le plus proche de votre domicile, contactez la mairie la plus proche, le service d'élimination des ordures ménagères ou le magasin où vous avez acheté le produit.

Ce produit comprend une pile lithium-ion (Li-CoO<sub>2</sub>) rechargeable ainsi qu'une pile lithium métal (Li-MnO<sub>2</sub>) bouton.

Pour savoir comment démonter ce produit à des fins de recyclage, envoyez un email à [enquiry@trutest.co.nz](mailto:enquiry@trutest.co.nz)

# <span id="page-35-0"></span><sup>C</sup>onformité

### Avis d'Industrie Canada

Le présent émetteur radio, modèle XRS2-1, a été approuvé par Industrie Canada pour fonctionner uniquement avec son antenne intégrée.

Le présent appareil est conforme aux CNR d'Industrie Canada applicables aux appareils radio exempts de licence. L'exploitation est autorisée aux deux conditions suivantes : (1) l'appareil ne doit pas produire de brouillage, et

(2) l'utilisateur de l'appareil doit accepter tout brouillage radioélectrique subi, même si le brouillage est susceptible d'en compromettre le fonctionnement.

# Déclaration UE de conformité

Par la présente, Tru-Test Limited déclare que l'équipement radioélectrique de type XRS2-1 est conforme à la directive 2014/53/UE. Le texte intégral de cette déclaration de  $\epsilon$ conformité UE est disponible à l'adresse internet suivante : http://livestock.tru-test.com/en/compliance

La marque verbale et les logos *Bluetooth®* sont des marques déposées et appartiennent à Bluetooth SIG, Inc. Toute utilisation par Tru-Test Limited est effectuée sous licence. Toutes les marques de commerce marquées d'un astérisque (\*) ne sont pas la propriété de Tru-Test Limited et appartiennent à leurs propriétaires respectifs.

**ER** 

 $\bigcirc$ 

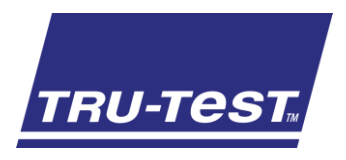

# SCHNELLSTARTANLEITUNG XRS2 -S table se ge rät

Diese Starthilfe enthält die wichtigsten Hinweise zur Konfigurierung und Verwendung Ihres XRS2-Stablesegeräts.

## Inhalt

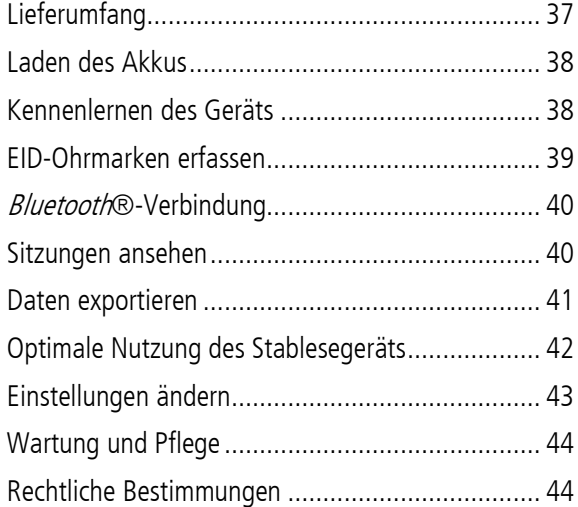

Weitere Informationen finden Sie auf dem mitgelieferten USB-Stick oder auf der Website unter **[www.tru-test.com](http://www.tru-test.com/)**.

# <span id="page-36-0"></span>**Lieferumfang**

Überprüfen Sie, ob folgende Dinge im Lieferumfang enthalten sind. Sollte eines der Teile fehlen, kontaktieren Sie Ihren Händler.

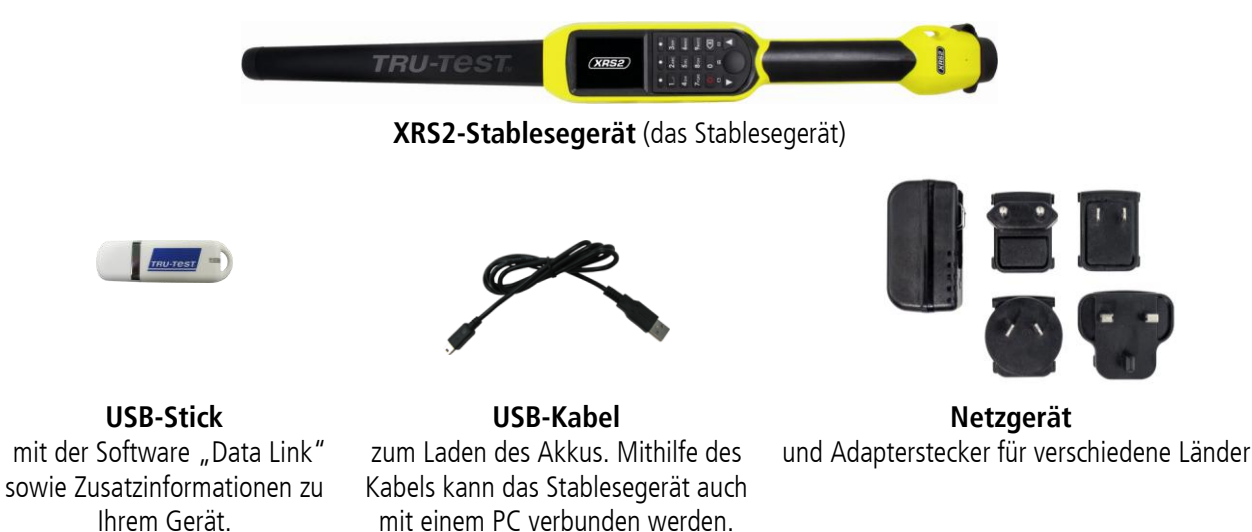

 $\left(\widehat{DE}\right)$ 

# <span id="page-37-0"></span>Laden des Akkus

#### Achtung!

- Verwenden Sie nur das Netzteil und die Kabel, die im Lieferumfang enthalten sind.
- Laden Sie den Akku nicht bei Temperaturen unter 5° C oder über 40° C.

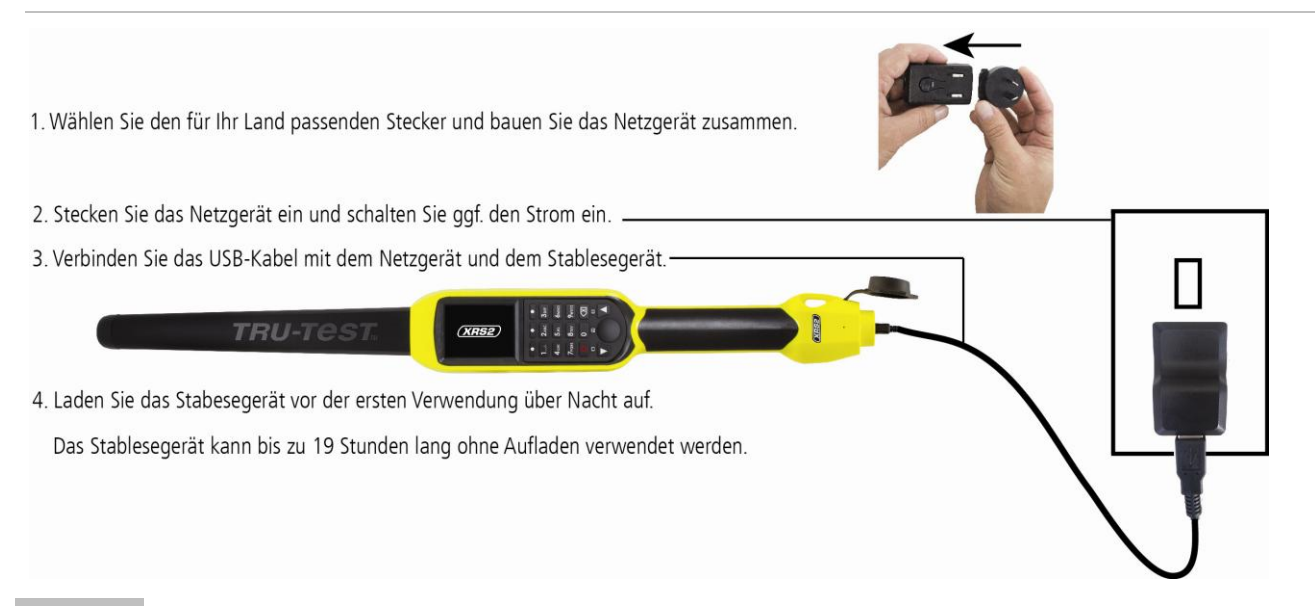

# <span id="page-37-1"></span>3 Kennenlernen des Geräts

# Bestandteile des Stablesegeräts

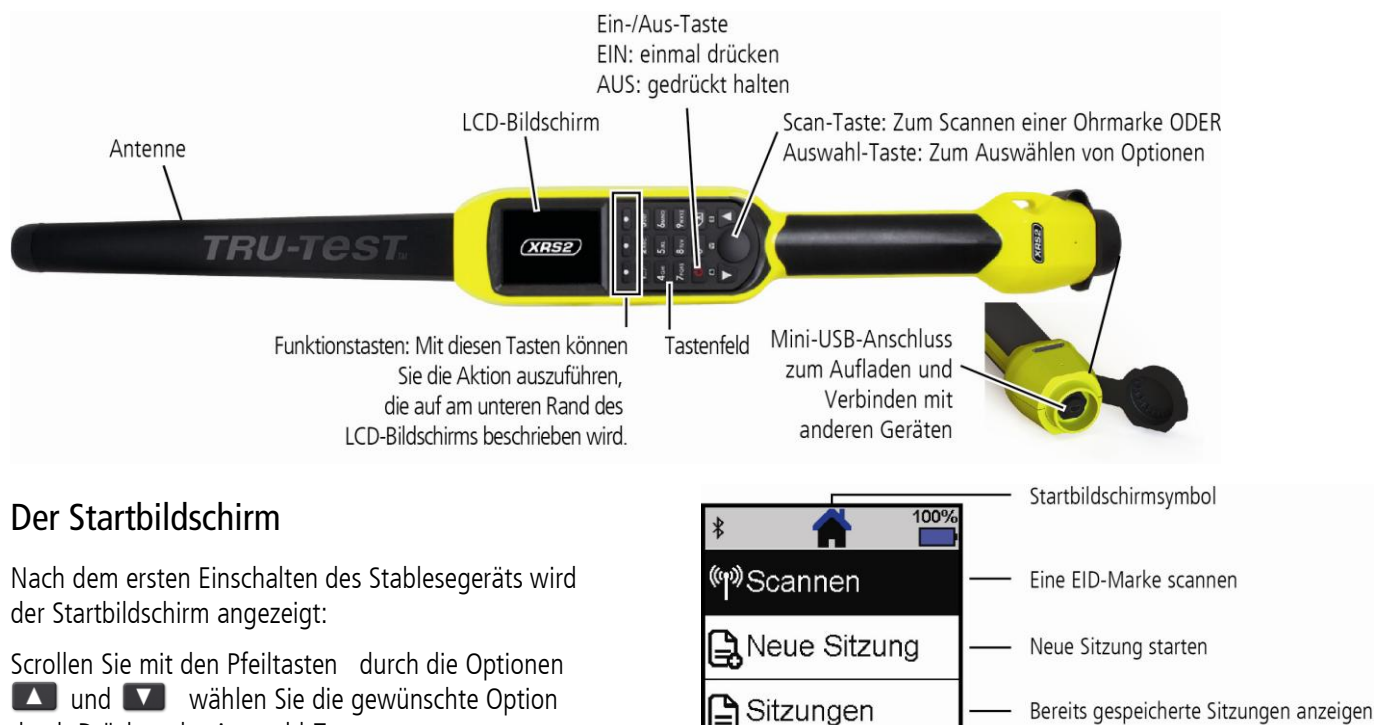

Einstellungen

durch Drücken der Auswahl-Taste aus.

Einstellungen des Stablesegeräts ändern

 $\bigcirc$ 

### <span id="page-38-0"></span>Verwendung des Stablesegeräts

Das Stablesegerät kann auf zwei Arten verwendet werden:

- 1. Alleine das Stablesegerät speichert jede eingescannte Ohrmarke in seinem internen Speicher. Diese Daten können später exportiert werden, siehe Abschnitt 7 - Daten exportieren.
- 2. In Verbindung mit einem anderen Gerät das EID-Lesegerät überträgt sofort jede eingescannte Marke an ein verbundenes Gerät, wie zum Beispiel ein Wiegeterminal.

## EID-Ohrmarken erfassen (bei alleiniger Verwendung des Lesegeräts)

Hinweis: Es empfiehlt sich, für jeden neuen Scanvorgang eine neue Sitzungsdatei anzulegen.

- 1. Drücken Sie <sup>(1)</sup>, um das Stablesegerät einzuschalten.
- 2. Gehen Sie zum Startbildschirm, drücken Sie auf **Vollen und wählen Sie Neue Sitzung** aus.
- 3. Falls gewünscht, können Sie den Sitzungsnamen mithilfe des Tastenfelds ändern.
- 4. Drücken Sie **V**.
- 5. Drücken Sie die Scan-Taste, während Sie das Stablesegerät in die Nähe einer EID-Ohrmarke halten.

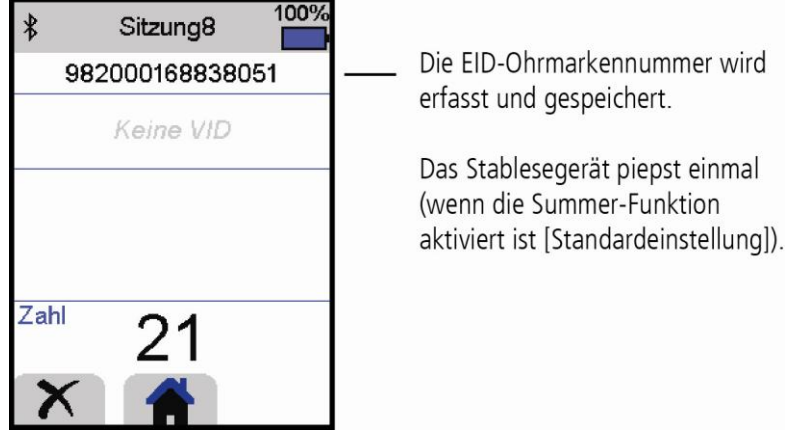

Tipp: Wenn die Tiere schnell durch einen Treibgang oder in einen Pferch laufen, können Sie die Scan-Taste durchgehend gedrückt halten. Der Scan-Vorgang wird beendet, wenn Sie die Scan-Taste loslassen.

#### Andere Informationen eingeben

Während des Scanvorgangs können zudem auch andere Informationen gespeichert werden. Folgende Information können eingegeben werden:

- Die VID (visuelle ID)
- Details zum Tier, z. B. eine Zustandsbewertung oder die jeweilige Rasse.
- Andere von Ihnen gewünschte Details können über ein zusätzliches, von Ihnen erstelltes Tierdatenfeld eingegeben werden.

#### Siehe Abschnitt 8 - Optimale Nutzung des Stablesegeräts.

#### Andere Informationen anzeigen

Einige Informationen, die während des Scanvorgangs angezeigt werden sollen, können bereits im Vorfeld geladen werden.

- Warnhinweise diese benachrichtigen Sie, wenn eine bestimmte EID-Ohrmarke gescannt wird
- Stammdaten dazu gehören etwa EID-VID-Paare. Diese sorgen dafür, dass die visuelle ID eines Tiers automatisch angezeigt wird, wenn Sie eine EID-Ohrmarke scannen.

Weitere Details finden Sie unter Abschnitt 8 - Optimale Nutzung des Stablesegeräts.

# <span id="page-39-0"></span>5 Bluetooth®-Verbindung

Das Stablesegerät verbindet sich automatisch mit jedem Bluetooth-fähigen Tru-Test Wiegeterminal oder mit jedem anderen, bereits zu einem früheren Zeitpunkt gekoppelten Gerät (wenn der Bluetooth-Modus auf Autom. eingestellt ist – Standardeinstellung).

So kann eine drahtlose Bluetooth-Verbindung manuell eingerichtet werden (falls Sie ein Wiegeterminal eines anderen Herstellers verwenden, oder Probleme bei der Herstellung einer drahtlosen Bluetooth-Verbindung haben):

- 1. Positionieren Sie das Stablesegerät wenn beide Geräte ausgeschaltet sind in die Nähe des anderen Geräts.
- 2. Schalten Sie das andere Gerät ein und überprüfen Sie gegebenenfalls, ob die Bluetooth-Funktion aktiviert ist.
- 3. Schalten Sie das Stablesegerät ein.
- 4. Wählen Sie im Menüpunkt **Einstellungen** das Feld **Bluetooth**, um die Bluetooth-Einstellungen aufzurufen.
- 5. Wählen Sie **Suche nach Geräten**

Eine Liste der verfügbaren Geräte wird angezeigt.

6. Wählen Sie ein Gerät aus.

Warten Sie ca. eine Minute, bis die Geräte gekoppelt sind. Sobald die Geräte gekoppelt sind, leuchtet die Bluetooth-Anzeige, die sich über der Scan-/Auswahl-Taste befindet, blau.

7. Testen Sie die Verbindung, indem Sie mit dem Stablesegerät eine EID-Ohrmarke scannen.

Hinweis: Schalten Sie immer das Gerät, mit dem eine Erstverbindung hergestellt werden soll, VOR dem Stablesegerät ein.

# <span id="page-39-1"></span>6 Sitzungen ansehen

Daten, die während einer Sitzung gesammelt wurden, werden im Menüpunkt "Sitzungen" angezeigt.

- 1. Falls notwendig, drücken Sie  $\left( \bigotimes \right)$ um auf den Startbildschirm zu wechseln.
- 2. Wählen Sie **Sitzungen**.

Eine Liste der Sitzungen wird angezeigt.

3. Wählen Sie eine Sitzung aus, die Sie sich ansehen möchten:

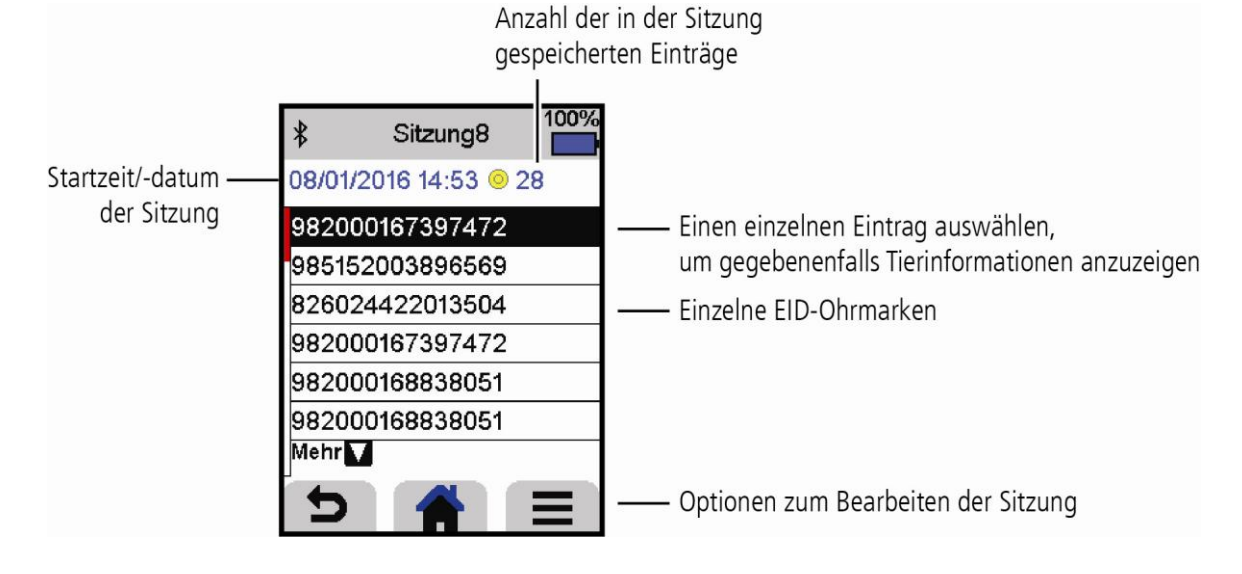

 $\circledR$ 

# <span id="page-40-0"></span>7 Daten exportieren

Es gibt zwei Möglichkeiten, Daten, die auf dem Stablesegerät gespeichert sind, zu exportieren.

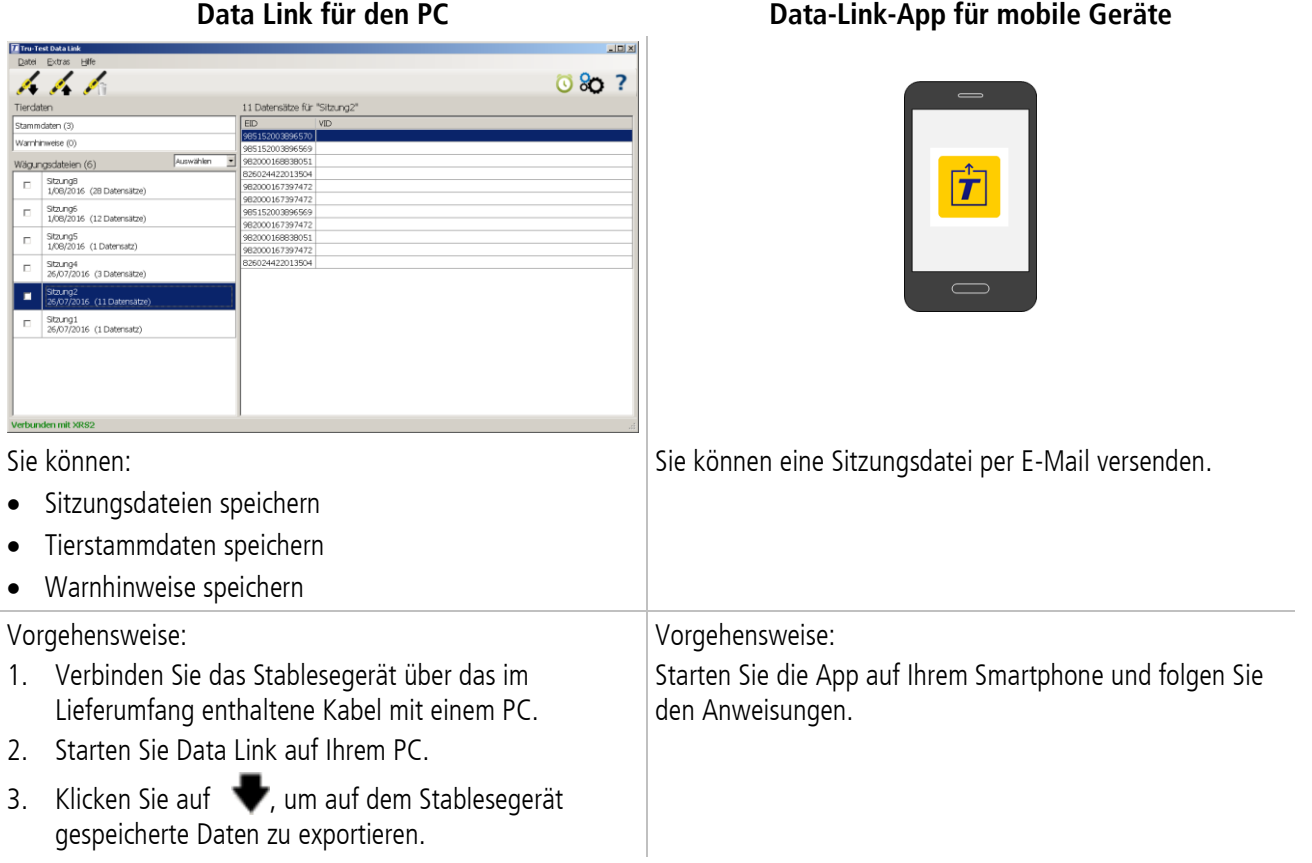

# Smartphone-App

Die App "Tru-Test Data Link" kann gratis über Google Play\* (für Android\*-Geräte) oder über den Apple App Store\* (Apple iOS\*-Geräte) heruntergeladen werden.

### <span id="page-41-0"></span>Zusätzliche Informationen beim Scannen hinzufügen

Während des Scanvorgangs können Sie zusätzliche Informationen zum Tier, z. B. eine Zustandsbewertung oder die jeweilige Rasse, eingeben. Sie können auch Ihr eigenes Tierdatenfeld zur Eingabe von Informationen erstellen.

So können Sie ein Feld zur Eingabe von Informationen während des Scannens einrichten:

- 1. Gehen Sie zum Startbildschirm und wählen Sie den Menüpunkt **Einstellungen** und anschließend **Tierdaten**.
- 2. Wählen Sie eines der standardmäßigen Felder (Rasse, Geburtsdatum, Geschlecht, Zustandswert und Anmerkung).
- 3. Stellen Sie die Bildschirmanordnung auf 1 (wenn Sie mehrere Felder zur Dateneingabe verwenden, empfiehlt sich eine höhere Zahl, damit das Feld weiter unten auf dem Bildschirm angezeigt wird).
- 4. Wählen Sie "Bearbeiten", um den Feldnamen oder die Optionen zu ändern.

Hinweis: Sie können Ihr eigenes zusätzliches Tierdatenfeld erstellen. Drücken Sie in Schritt 2 (siehe oben) + und folgen Sie den Anweisungen.

Beispiel einer Dateneingabe während des Scannens (Felder für Rasse und Zustandswert):

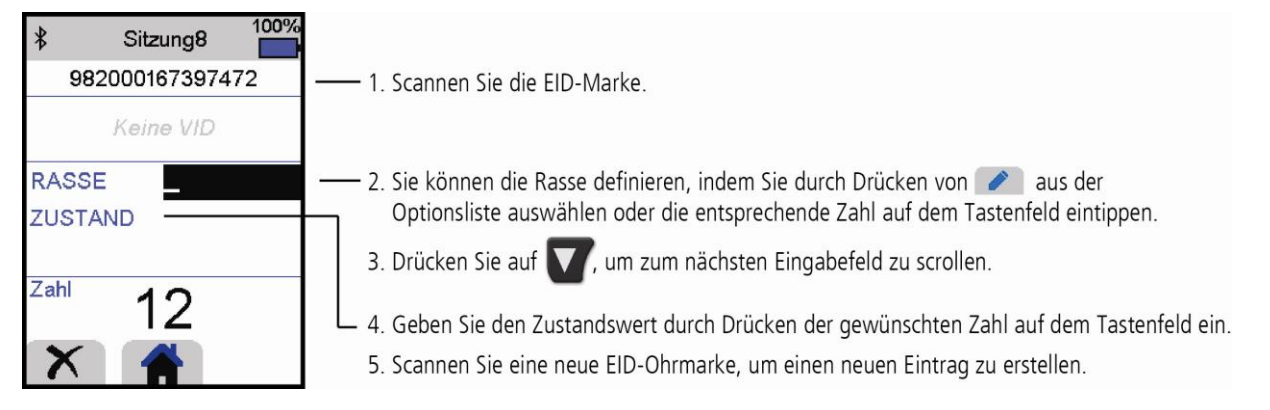

## Stammdaten oder Warnhinweise vor dem Scannen auf das Stablesegerät laden

Stammdaten oder Warnhinweise können vor dem Scanvorgang mithilfe der Software "Data Link" vom PC auf das Stablesegerät übertragen werden.

#### Stammdaten

Wenn Sie Stammdaten auf das Gerät übertragen haben, werden beim Scannen einer EID-Ohrmarke weitere Informationen zum Tier angezeigt. Sie können beispielsweise eine Datei mit EID-VID-Paaren übertragen. Beim Scannen einer EID-Ohrmarke wird die dazugehörige visuelle ID dann automatisch angezeigt.

#### Warnhinweise

Wenn Sie Warnhinweise auf das Gerät übertragen haben, werden diese beim Scannen einer EID-Ohrmarke angezeigt. Beispiel: Wenn Sie einen Warnhinweis erhalten möchten, um ein bestimmtes Tier von der Herde zu trennen.

So laden Sie Stammdaten oder Warnhinweise vom PC auf das Stablesegerät:

- 1. Verbinden Sie das Stablesegerät über das im Lieferumfang enthaltene Kabel mit einem PC.
- 2. Starten Sie Data Link auf Ihrem PC.
- 3. Klicken Sie auf **19.**, wählen Sie Stammdaten oder Warndatei und folgen Sie den Anweisungen.

Hinweis: Die Stammdaten-Datei auf dem PC kann in den Dateiformaten .csv, .xls, .xlsx oder .txt gespeichert werden, muss aber auf bestimmte Art und Weise formatiert werden. Sollten Sie weitere Informtionen benötigen, wenden Sie sich an einen Tru-Test-Partner.

 $\left(\widehat{\mathsf{DE}}\right)$ 

 $\bigcirc$ 

# <span id="page-42-0"></span>9 Einstellungen ändern

Das Stablesegerät ist bei Lieferung nur für den Scan von EID-Ohrmarken konfiguriert. Sie können die Einstellungen des Stablesegeräts entsprechend Ihrer Bedürfnisse anpassen.

### Benutzerdefinierte Einstellungen

Benutzerdefinierte Einstellungen (Favoriten) ermöglichen es Ihnen, bestimmte Einstellungen des Stablesegeräts, die Sie für einen bestimmten Zweck benötigen, zu speichern. Auf dem Stablesegerät sind einige Beispiel-Favoriten vorinstalliert. Darüber hinaus können Sie eigene benutzerdefinierte Favoriten erstellen. Sie können einen Favoriten beim Start einer neuen Sitzung anwenden.

### Menüpunkt "Einstellungen"

Um die Einstellungen zu ändern, wählen Sie auf dem Startbildschirm den Menüpunkt **Einstellungen**.

Tipp: Nachdem Sie Einstellungen geändert haben, können Sie diese als Favorit speichern. Diesen Favoriten können Sie auswählen, wenn Sie das nächste Mal dieselbe Tätigkeit ausführen.

#### **Allgemein**

Hierzu zählen folgende Einstellungen: Datum/Uhrzeit, Sprache, automatisches Ausschalten, Vibration und Summer. Auch Details zur Stablesegerät-Firmware können hier angezeigt werden.

#### **Bluetooth**

Autom.\* – Automatisch eine Verbindung mit einem kürzlich verwendeten Bluetooth®-fähigen Gerät oder einem Bluetooth-fähigen Wiegeterminal von Tru-Test herstellen.

Aus – Die *Bluetooth*-Funktion ist aus.

Manuell – Manuell nach einem Bluetooth-fähigen Gerät suchen und Bluetooth-Verbindungen bestätigen.

Suche nach Geräten – Manuell nach einem *Bluetooth*-fähigen Gerät in Reichweite suchen (siehe vorherige Zeile).

Gekoppelte Geräte – Bereits früher mit dem Stablesegerät verbundene (gekoppelte) Geräte anzeigen.

#### **Lesen von Ohrmarken**

Lesemodus

Standard\* – Drücken Sie auf die Scan-Taste, um eine Ohrmarke zu scannen. Halten Sie die Scan-Taste gedrückt, um durchgehend Ohrmarken zu scannen.

Permanent – Drücken Sie auf die Scan-Taste, um durchgehend Ohrmarken zu scannen. Der Scan-Vorgang wird nur durch nochmaliges Drücken des Scan-Knopfs beendet.

Einmal – Drücken Sie auf die Scan-Taste, um eine einzelne Ohrmarke zu scannen. Auch wenn Sie die Scan-Taste gedrückt halten, wird keine weitere Ohrmarke gescannt.

#### Ohrmarken-Format

Dezimal\* (z.B. 985 155000012939), Dezimal2 (z.B. 985155000012939), Hex (z.B. 8000F66416B8808B) oder ISO (z.B. 1000000985155000012939).

#### Duplikate erlauben

Stellen Sie die Funktion "Duplik. erlauben" auf Nein\*, um sicherzustellen, dass eine EID nicht zweimal in derselben Sitzung gespeichert wird. Das Stablesegerät speichert die letzten 500 Ohrmarken.

#### **Tierdaten**

Auf dem Stablesegerät sind verschiedene Tierdatenfelder vorinstalliert (Rasse, Geburtsdatum, Geschlecht, Zustandswert und Anmerkung). Sie können zudem selbst zusätzliche Tierdatenfelder erstellen. Wählen Sie während des Scanvorgans das/die anzuzeigende(n) Feld(er) auf dem Bildschirm. Siehe Abschnitt 8 - Optimale Nutzung des Stablesegeräts.

#### **Warnhinweise**

Aktivieren Sie die Warnhinweise, wenn Sie beim Scannen Warnungen zu den einzelnen Tieren erhalten möchten. Dazu müssen Sie zuerst eine Datei mit Warnhinweisen auf das Stablesegerät laden. Siehe Abschnitt 8 - Optimale Nutzung des Stablesegeräts.

#### **Favoriten**

So speichern Sie Einstellungen als benutzerdefinierten Favoriten:

- 1. Gehen Sie zum Startbildschirm und wählen Sie **Einstellungen** und anschließend **Favoriten**.
- 2. Drücken Sie  $\sqrt{2}$ , geben Sie die erforderlichen Details ein und drücken Sie  $\blacktriangleright$

# <span id="page-43-0"></span>10 Wartung und Pflege

### Daten sichern

Wir empfehlen dringend eine regelmäßige Datensicherung durch Übertragung der auf dem Stablesegerät vorhandenen Daten mittels Data Link auf einen PC.

## Aktualisieren der Software

Aktualisieren Sie die Software Ihres Stablesegeräts regelmäßig, um von den neuesten Funktionen und Verbesserungen zu profitieren.

So aktualisieren Sie die Software:

- 1. Verbinden Sie das Stablesegerät über das im Lieferumfang enthaltene Kabel mit einem PC.
- 2. Starten Sie Data Link auf Ihrem PC.
- 3. Klicken Sie auf **Extras / Updates**.
- 4. Folgen Sie der Schritt-für-Schritt-Anleitung.

Ausführlichere Informationen finden Sie in der Data-Link-Hilfe.

Hinweis: Beim Aktualisieren der Software bleiben die Daten auf Ihrem Stablesegerät erhalten. Wir empfehlen Ihnen trotzdem, die Daten auf dem Stablesegerät vor dem Update auf einen PC zu exportieren.

### Pflege des Stablesegeräts

Reinigen Sie das Stablesegerät mit einem feuchten Tuch, warmem Wasser und Seife. Andere Reinigungsmittel können das Gehäuse beschädigen.

Tauchen Sie das Stablesegerät nicht in Wasser.

Vermeiden Sie es, das Stablesegerät extremen Temperaturen auszusetzen (zum Beispiel in einem Fahrzeug unter Sonneneinstrahlung).

Bewahren Sie das Stablesegerät an einem kühlen, trockenen Ort auf.

Schrauben Sie die Staubschutzkappe an, wenn kein Kabel an das Stablesegerät angeschlossen ist. So verhindern Sie das Eindringen von Feuchtigkeit und Schmutz in den Anschluss.

## Europa – Entsorgung des Produkts

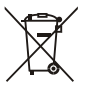

Dieses Symbol auf dem Produkt oder seiner Verpackung weist darauf hin, dass das Gerät nicht zusammen mit dem Hausmüll entsorgt werden darf. Es obliegt Ihrer Verantwortung, Altgeräte bei einer geeigneten Recycling-Sammelstelle für Elektro- und Elektronikabfälle abzugeben und etwaige Batterien aus dem Gerät zu entfernen. Die getrennte Sammlung und das ordnungsgemäße Entsorgung Ihrer Altgeräte hilft, natürliche Ressourcen zu schonen und dafür zu sorgen, dass die Geräte auf eine gesundheitsschonende und umweltfreundliche Art wiederverwertet werden. Ausführliche Informationen darüber, wo Sie Ihre Altgeräte zum Recycling abgeben können, erhalten Sie bei Ihrer örtlichen Abfallbehörde oder bei dem Händler, bei dem Sie das Gerät erworben haben.

Dieses Produkt enthält sowohl einen Lithium-Ionen-Akku (Li-CoO<sub>2</sub>) als auch eine Lithium-Metall-Knopfzelle (Li-MnO<sub>2</sub>). Wenn Sie eine Anleitung zum recyclinggerechten zerlegen dieses Produkts benötigen, senden Sie bitte eine E-Mail an [enquiry@trutest.co.nz.](mailto:enquiry@trutest.co.nz)

# <span id="page-43-1"></span>Rechtliche Bestimmungen

# EU-Konformitätserklärung

Tru-Test Limited erklärt hiermit, dass das Funkgerät des Typs XRS2-1 der Richtlinie 2014/53/EU entspricht. Den vollständigen Text der EU-Konformitätserklärung finden Sie unter: CE http://livestock.tru-test.com/en/compliance

Die Bluetooth®-Wortmarke und -Logos sind eingetragene Marken im Eigentum von Bluetooth SIG, Inc.; jegliche Verwendung durch Tru-Test Limited erfolgt unter Lizenz. Die mit \* gekennzeichneten Marken sind nicht Eigentum von Tru-Test Limited und gehören den jeweiligen Inhabern.